### Appendix A

### **Creating and Manipulating Databases with DAO**

Although the default Object Model in Microsoft Office Access 2003 is ADO (ActiveX Data Objects), you will still encounter numerous Microsoft Access applications out there that are programmed using the previous data access object model known as DAO (Data Access Objects). Since these database applications may need to be updated to the newest data access technology, you may want to go over most important features of DAO to better understand programming differences when porting code from DAO to ADO.

Similar to ADO, you can use DAO to manipulate both the structure of your database as well as its data by using Visual Basic code. Most DAO objects represent objects that you work with in your database. For example, a TableDef object represents an Access table, a QueryDef object represents a query, and a Field object corresponds to a field in a table. This appendix introduces you to many DAO objects. You will learn here how to create various objects and set their properties. Next, you will manipulate these objects by applying various methods. Before we start, you may want to take a look at the DAO hierarchy of objects shown in Figure A-1.

DAO Object Model for Microsoft Jet Workspaces

See Also Specifics

DBE ngine

Error

Workspaces

Databases

Databases

Containers

Container

Documents

QueryOef

Fields

Field

Perameters

Parameter

Recordsets

Relations

Fields

Field

Fields

Field

Fields

Field

Fields

Field

Fields

Field

Fields

Field

Fields

Field

Fields

Field

Fields

Field

Fields

Field

Fields

Field

Fields

Field

Fields

Field

Fields

Field

Fields

Field

Fields

Field

Fields

Field

Fields

Field

Fields

Field

Fields

Field

Fields

Field

Fields

Field

Fields

Field

Fields

Field

Fields

Field

Fields

Field

Fields

Field

Fields

Field

Fields

Field

Fields

Field

Fields

Field

Fields

Field

Fields

Field

Fields

Field

Fields

Field

Fields

Field

Fields

Field

Fields

Field

Fields

Field

Fields

Field

Fields

Field

Fields

Field

Fields

Field

Fields

Field

Fields

Field

Fields

Field

Fields

Field

Fields

Field

Fields

Field

Fields

Field

Fields

Field

Fields

Field

Fields

Field

Fields

Field

Fields

Field

Fields

Field

Fields

Field

Fields

Field

Fields

Field

Fields

Field

Fields

Field

Fields

Field

Fields

Field

Fields

Field

Fields

Field

Fields

Field

Fields

Field

Fields

Field

Fields

Field

Fields

Field

Fields

Field

Fields

Field

Fields

Field

Fields

Field

Fields

Field

Fields

Field

Fields

Field

Fields

Field

Fields

Field

Fields

Field

Fields

Field

Fields

Field

Fields

Field

Fields

Field

Fields

Field

Fields

Field

Fields

Field

Fields

Fields

Field

Fields

Fields

Field

Fields

Field

Fields

Field

Fields

Fields

Field

Fields

Fields

Field

Fields

Fields

Fields

Fields

Fields

Fields

Fields

Fields

Fields

Fields

Figure A-1 The DAO Object Model

As you can see from Figure A-1, DAO objects are organized in hierarchical relationships. The DBEngine object positioned at the top in the DAO object

hierarchy is often referred to as the Jet engine and is used to reference the database engine as a whole. All the other objects and collections in the DAO object hierarchy fall under DBEngine.

The DBEngine contains the following two collections of objects:

- The Errors collection stores a list of errors that have occurred in the DBEngine. These errors are represented by the Error objects and should not be confused with the Err object which stores run-time errors generated in Visual Basic.
- The Workspaces collection (which is the default collection of the DBEngine object) contains the Workspace objects and is used for database security in multi-user applications. The Workspace object is used in conjunction with User and Group objects.

Each open database is represented by the Database object. The Database object is used to reference a Microsoft Access database file (.MDB file) or another external database represented by an ODBC data source. The Databases collection contains all currently open databases (unlike the Microsoft Access user interface, in DAO you can have more than one database open at a time).

The Containers, QueryDefs, Relations, and TableDefs collections contain objects which are used to reference various components of the Database object. For example, the TableDef object represents a table or a linked table in a Microsoft Jet workspace. The QueryDef object represents a query in DAO. If values are supplied to a query, they are represented in DAO by a Parameter object. The Parameter collection contains all of the Parameter objects defined for a QueryDef object. The Relation object represents a relationship between fields in tables and queries. The Container object is used to access collections of saved objects that represent databases, tables, queries, and relationships.

The Recordsets collection contains all open Recordset objects. Each Recordset object represents a set of records within a database. You will use Recordset objects for retrieving, adding, editing, and deleting records from a database.

The Field object represents a field in a table, query, index, relation, or recordset. The Fields collection is the default collection of a Tabel Def, QueryDef, Index, Relation, and Recordset object.

Some DAO objects have a Properties collection. The Properties collection contains a separate object for each property of the DAO object that is referenced. You can use an object's Properties collection to enumerate its properties or to return their settings. You can also define your own custom properties on DAO objects.

As you work with the following pages of this appendix, refer to the DAO object

model to find out how the objects used in example procedures relate to one another.

Before you can begin programming with Data Access Objects (DAO), you must establish a reference to the DAO Object Library. Follow these steps to set up the necessary reference:

- 1. In the Visual Basic Editor window, choose Tools | References.
- 2. In the Available References box (Figure A-2), click Microsoft DAO 3.6 Object Library.
- 3. Click OK.

If you cannot find the Microsoft DAO 3.6 Object Library in the Available References box, you must rerun Microsoft Office 2003 Setup to install Data Access Objects for Visual Basic.

Figure A-2 Referencing DAO Object Library

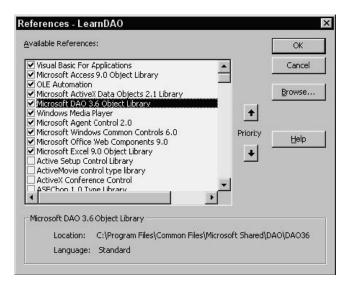

This appendix explains how to:

- Work with a database using Data Access Objects (DAO)
- Create tables and define fields
- Add indexes and relations
- Create and execute queries
- Manipulate records and sets of records
- Implement database security and transaction processing

### Working with a Database Using DAO

During the course of working with Microsoft Access, you've probably designed a great number of databases using the Access user interface. You already know that creating a new database is as simple as coming up with a database name. However, if you want to perform the same task programmatically, things can get a little more complicated, especially when you're new to database programming.

The easiest way to learn how to work with a Microsoft Access database programmatically is to create a short VBA procedure that performs a specific task. Figure A-3 shows typical things you may want to do with a database object.

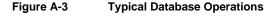

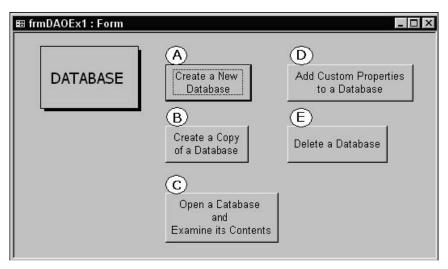

#### Creating a Database

To get started with a database creation you need to learn about the Workspace object and its CreateDatabase method. Each Access user session has one Workspace object. When you start Microsoft Access, the program automatically creates a default workspace named DBEngine. Workspaces(0). The Workspace object has several useful methods among which the most frequently used ones are CreateDatabase (for creating a new database, see Listing A-3 A) and OpenDatabase (for opening an existing database, see Listing A-3 C).

Creating a new database requires that you specify the name and the path of your database as well as the built-in constant indicating a collating order for creating the database. For English, German, French, Portuguese, Italian, and Modern Spanish use the built-in constant dbLangGeneral. For other languages, and other options that can be used when creating a new database, see the online Help for the CreateDatabase method.

The procedure in Listing A-3 A prompts the user for a database name and then proceeds to create a new database. As soon as the database is created, it is closed with the Close method of a Database object.

#### Listing A-3 A Creating a new database using DAO

To create a Database object in code, first declare an object variable of type Database. Because in Access 2003 the default object library is ADO (see Chapter 2 for working with ADO objects), it's a good idea to qualify the object with the name of the DAO object library. By qualifying objects when you use them, you ensure that Visual Basic will always create the correct object. Once the Database object variable is defined set the variable to the object returned by the CreateDatabase method:

Set db = CreateDatabase(dbName, dbLangGeneral)

The CreateDatabase method creates an empty database. If the database already exists, an error occurs. You can check for the existence of the database by using an If statement in combination with the VBA Dir function and then use the VBA Kill statement to delete the database before calling the CreateDatabase method (see Listing A-3 B).

#### Copying a Database

At times you may want to duplicate your database programmatically. Creating a copy of your database in code requires that you define two string variables: one for holding the name of the source database and the other one specifying the name for the duplicate version. These variables are then used with the CompactDatabase method of a DBEngine object to create a copy of a database.

Before using the CompactDatabase method, make sure the source database is closed and there is enough disk space to create a duplicate copy. Listing A-3 B shows how to copy a database.

```
Listing A-3 B
                Copying a database with DAO
Private Sub cmdCopy_Click()
  Dim dbName As String
  Dim dbNewName As String
  dbName = InputBox("Enter the name of the database you want " & ____
           "to copy: " & Chr(13)
           & "(example: C:\TestData.mdb)", "Create a copy of")
    If dbName = "" Then Exit Sub
    If Dir(dbName) = "" Then
      MsqBox dbName & " was not found. " & Chr(13) _
           & "Check the database name or path."
      Exit Sub
    Fnd If
  dbNewName = InputBox("Enter the name of the duplicate " & _
                "database:" & Chr(13)
    & "(example: C:\TestData2.mdb)", "Save As")
      If dbNewName = "" Then Exit Sub
      If Dir(dbNewName) <> "" Then
         Kill dbNewName
      DBEngine.CompactDatabase dbName, dbNewName
End Sub
```

The procedure in Listing A-3 B prompts for the name of the source database and checks whether the user entered a valid database name. If the user clicked Cancel or entered invalid name, the procedure ends. The second InputBox statement prompts the user for the name of the duplicate database. The new database name must be different from the existing one. If the user clicks Cancel, the procedure will end. If the database already exists, it will be automatically deleted. Notice how the VBA Dir function is used to check for the existence of the database with the specified name:

```
If Dir(dbNewName) <> "" Then
Kill dbNewName
End If
```

Because the database cannot be deleted programatically using DAO, the VBA Kill statement is used to perform the deletion. The last statement in the above procedure uses the CompactDatabase method of the DBEngine object to create a copy of a database using the user-supplied arguments: a source database name (dbName) and a destination database (dbNewName).

#### Opening and Examining an Existing Database

To open an existing database, use the OpenDatabase method of the Workspace object. This method requires that you provide at least one parameter — the

name of an existing database. Before you can list the contents of your database, you should learn few things about containers and documents. Each Database object has a Containers collection that consists of built-in Container objects. The Containers collection is used for storing Microsoft Access's own objects. The Jet engine creates the following container objects: Databases, Tables, and Relations. Other container objects are created by Microsoft Access (Forms, Reports, Macros, and Modules).

The table below shows container objects and the type of information they contain.

Table A.1 Container objects and the type of information they contain

| Container Name | Type of information stored |
|----------------|----------------------------|
| Databases      | Saved databases            |
| Tables         | Saved tables and queries   |
| Relations      | Saved relationships        |
| Forms          | Saved forms                |
| Modules        | Saved modules              |
| Reports        | Saved reports              |
| Scripts        | Saved scripts              |

Each container object contains a Documents collection. Each document in this collection represents an object that can be found in an Access database. For example, the Forms container stores a list of all saved forms in a database and each form is represented by a document object. You cannot create new Container and Document objects. You can only retrieve the information about them.

Listing A-3 C uses For Each...Next loop to retrieve the names of all the container objects in the opened database. If there are any documents in the specified container, the inner For Each... Next loop prints the name of each document object in the Immediate window.

When you open the database with the OpenDatabase method, you should remember to close it. The Close method removes the database from the Database collection.

Listing A-3 C Opening a database with DAO and reading its contents

Private Sub cmdOpen\_Click()
Dim db As DAO.Database
Dim dbName As String
Dim conType As Container
Dim doc As Document

```
dbName = InputBox("Enter a name of an existing database:",
           "Database Name")
    If dbName = "" Then Exit Sub
    If Dir(dbName) = "" Then
       MsqBox dbName & " was not found."
       Exit Sub
    End If
  Set db = OpenDatabase(dbName)
  'list the names of the Container objects
       For Each conType In .Containers
            Debug.Print conType.Name & " container: " & ____
           conType.Documents.count
         If conType.Documents.count > 0 Then
       ' list the document names in the specified container
           For Each doc In conType.Documents
              Debug.Print doc.Name
           Next doc
         End If
       Next conType
       .Close
  Fnd With
End Sub
```

The cmdOpen\_Click procedure shown above uses the OpenDatabase method of the DBEngine object to open the specified database in the default workspace. The database is opened as shared and read/write. By supplying additional arguments for the OpenDatabase method you could open the database exclusively (a database opened exlusively can be accessed by a single user at a time) or as read-only. See the online help for details.

#### Adding User-Defined Properties to a Database

The Database object, like other Data Access Objects in Microsoft Access, contains a Properties collection. You can use a For...Each loop in your VBA code to display values of properties associated with the Database object.

To find out which properties apply to the currently open database, open a new module in your Microsoft Access database and type the ListDatabaseProperties procedure, as shown below:

```
Sub ListDatabaseProperties()
Dim db As DAO.Database
Dim prp As DAO.Property
Set db = CurrentDb()
Debug.Print "Database properties:"
```

```
For Each prp In db.Properties
Debug.Print prp.Name
Next prp
End Sub
```

Some of the database properties that will be listed in the Immediate window after running the above procedure are: Name, Connect, Transactions, Updatable, CollatingOrder, QueryTimeout, Version, RecordsAffected, ReplicalD, DesignMasterID, Connection, AccessVersion, Build.

In addition to built-in database properties, you can add custom (user-defined) properties to a database by using the Microsoft Access user interface, or you can write a Visual Basic procedure like the one in Listing A-3 D further in this section.

Figure A-4 shows the Database Properties window where you can add custom properties to a database by using the Microsoft Access user interface. To access this window open the database for which you want to set up custom properties and choose File | Database Properties. Click the Custom tab and type the name of the custom property in the Name box. Click the down arrow next to the Type box and choose the data type for your custom property. Next, type the value of the property in the Value box. Lastly, click the Add button to add the property to the Properties collection.

Figure A-4 You can use the Database Properties window to add custom properties to your database, or you can write a VBA procedure (see Listing A-3 D further in this section).

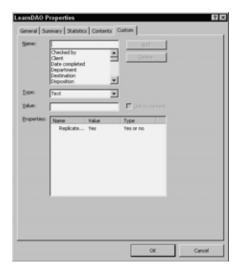

The cmdDbCustomProp\_Click procedure in Listing A-3 D below creates a userdefined property for the current database and appends it to the Properties collection of the database. Next, the procedure enumerates the names and values of all properties in the database.

Notice that instead of using three separate statements to create a user-defined property, you can use the following line of code:

```
Set prp = db.CreateProperty(custPrpName, dbText, "1")
```

After creating a new property, you must append it to the Properties collection of the Database object:

```
db.Properties.Append prp
```

The ErrorHandler code in this procedure deletes the custom property from the Properties collection if the property with the specified name already exists. This allows you to run the procedure an unlimited number of times. While looping through the Properties collection of your database, other errors may occur.

For example, an attempt to read the value of the Connection property causes Microsoft Access to display error 3251 ("Operation is not supported for this type of object"). If you are working with a Microsoft Access database and not with an ODBC data source, attempting to read the Connection property value will generate an error. You can ignore this error by using the VBA Resume Next statement. This statement will cause Visual Basic to resume the statement immediately following the statement that caused the error, therefore the remaining database property names and values can be read.

After running the procedure in Listing A-3 D the new custom property will be listed as the last property in the Immediate window. This property will not appear in the list of custom properties in the Database Properties window.

```
Listing A-3 D
                Adding a custom property to a Database with DAO
Sub cmdDBCustomPrp Click()
  Dim db As DAO.Database
  Dim prp As DAO. Property
  Dim custPrpName As String
  custPrpName = "dbVersion"
  On Error GoTo Error Handler
  Set db = DBEngine.Workspaces(0)(0)
  Set prp = db.CreateProperty()
  prp.Name = custPrpName
  prp.Type = dbText
  prp.Value = "1"
  db.Properties.Append prp
  MsgBox "New property was created."
  For Each prp In db. Properties
    Debug.Print prp.Name & ": " & prp.Value
  Next prp
  Exit Sub
ErrorHandler:
  'property with this name already exists
```

```
If Err.Number = 3367 Then
    db.Properties.Delete custPrpName
    Resume 0
' ignore the Connection property
Elself Err.Number = 3251 Then Resume Next
Else
    MsgBox Err.Number & ": " & Err.Description
End If
End Sub
```

Although the DBObject has a version property that indicates the version number of the Microsoft Jet database engine (the current version is 4.0), you could use the dbVersion custom property as created in the above procedure to store version number for your database.

To use your custom property (dbVersion), add a text box to any form in a current database. Next, activate the Properties window for the selected text box and type the following in the Default Value property of the text box control:

```
=[CurrentDB].[Properties]("dbVersion").[Value]
```

When you run the form, the text box control will show 1 — the current setting of the dbVersion property.

As mentioned earlier, the DBEngine object represents the Jet database engine. The default collection for this object is Workspaces. When a database is opened it is assigned to DBEngine.Workspaces(0).Databases(0).

In Microsoft Jet you can have multiple databases open at one time. To quickly check the full name of the current database, open the Immediate window and type the bolded statements below:

```
?DBEngine.Workspaces(0)(0).Name
C:\AccessPro\DBSProjectsE\LearnDAO.mdb
```

?DBEngine(0)(0).Name C:\AccessPro\DBSProjectsE\LearnDAO.mdb

**?CurrentDb.Name** C:\AccessPro\DBSProjectsE\LearnDAO.mdb

#### Deleting a Database

You cannot delete a database programmatically with DAO. To delete a database, use the Visual Basic Kill statement as demonstrated in Listing A-3 E below.

#### Listing A-3 E Deleting a database

```
Private Sub cmdDelete_Click()
  Dim dbName As String
  dbName = InputBox("Enter the name of the database " & _
            "you want to delete: " & Chr(13) & _
   "(example: C:\TestData2.mdb)", "Database Name including path")
  If dbName = "" Then
    Exit Sub
  Else
    On Error GoTo ErrorHandler:
    Kill dbName
    MsgBox dbName & " was successfully deleted."
    Exit Sub
  End If
ErrorHandler:
    MsgBox Err.Description
End Sub
```

### Creating and Linking Tables with DAO

Now that you know how to create a database programmatically as well as retrieve and create database properties, it's time to fill it in with some useful objects. The first object you will need to create is a table. Figure A-5 shows types of operations you may want to perform on database tables and fields.

 frmDAOEx2: Form A G Create a Table List Fields and Tables and in a Database Set Field Properties TABLES (F (B)and Add New Fields Link a Table **FIELDS** to a Database to a Table C D E Delete a Field List Change Table Properties Field Properties from a Table

Figure A-5 Frequent operations on database tables and fields

#### Creating a Table and Setting Field Properties

Each saved table in an Access database is an object called a TableDef object.

The TableDef object has a number of properties that characterize it — for example, Name, RecordCount, DateCreated, DateUpdated. The TableDef object also has methods that act on the object. For example, CreateField method creats a new field for the TableDef object and OpenRecordset method creates an object called Recordset that is used to manipulate the data in the table.

The procedure in Listing A-5 A further in this section illustrates how to create a table in a current database. The line,

Set db = CurrentDb

sets the db variable to point to the currently open database. The instruction CurrentDb is a VBA function. It is not a part of DAO. The CurrentDB function allows you to access the current database from Visual Basic without having to know the database name. The CurrentDB function returns an object variable of type Database that represents the database that is currently open in the Microsoft Access application window. In DAO you refer to the current database as DBEngine.Workspaces(0).Databases(0) or DBEngine(0)(0), or by using the VBA function CurrentDb.

To create a table programmatically, use the CreateTableDef method of a Database object. This method requires that you specify a string or string variable to hold the name of the new TableDef object.

For instance, the following line sets the variable tblNew to point to a table named Agents.

Set tblNew = db.CreateTableDef("Agents")

Because a table must have at least one field, the next step in the table creation is using the CreateField method of the TableDef object to create fields. For instance, in the following statement:

Set fld = tblNew.CreateField("AgentId", dbText, 6)

- tblNew is a table definition variable.
- "AgentId" is a string specifying the name for the new field object.
- dbText is an integer constant that determines the data type of the new Field object (See Table A.2 below).
- 6 is an integer indicating the maximum size in bytes for a text field. Text fields can hold from 1 to 255 bytes. This argument is ignored for other types of fields.

#### Table A.2 Constants for the Type property in VBA

| Data Type  | Constant     | Value |
|------------|--------------|-------|
| Boolean    | dbBoolean    | 1     |
| Byte       | dbByte       | 2     |
| Integer    | dbInteger    | 3     |
| Long       | dbLong       | 4     |
| Currency   | dbCurrency   | 5     |
| Single     | dbSingle     | 6     |
| Double     | dbDouble     | 7     |
| Date/Time  | dbDate       | 8     |
| Text       | dbText       | 10    |
| OLE object | dbLongBinary | 11    |
| Memo       | dbMemo       | 12    |
| GUID       | dbGUID       | 15    |

When creating fields for your table you may want to set certain Field properties. Listing A-5 A demonstrates how to set the following built-in properties: Validation Rule, Validation Text, Default Value, and Required.

When you define validation rules for a field you need to set two properties. The Validation Rule property is a text string that describes the rule for validation. In Listing A-5 A we require that each entry in the AgentId field begins with the letter "A". The validation Text property is a string that is displayed to the user when the validation fails, that is when the user attempts to enter data that does not comply with the validation rule.

The Default value property sets or returns the default value of a Field object. In Listing A-5 A we make the data entry easier for the user by specifying the "USA" as the default value in the Country field. Each new record will automatically have an entry of "USA" in the Country field. Because certain fields should not be left blank, to ensure that the user enters data in a particular field, you should set the Required property of that field to True.

In addition to built-in properties of an object, there are two other types of properties:

- application-defined properties
- user-defined properties

The application-defined property is created only if you assign a value to that property. A classic example of such a property is the Description property of the TableDef object. To set the Description property of a table in the Access user interface, simply right-click on the table name and choose Properties, then type the text you want in the Description field. At this time Access will create a

Description property for the table and will append it automatically to the Properties collection for that TableDef object. If you do not type a description in the Description field, Access will not create a Description property. Therefore, if you use the Description property in your code, Access will display an error. For this reason, it is a good idea to check beforehand whether a referenced property exists.

Users may create their own properties to hold additional information about an object.

Listing A-5 A demonstrates how to use the CreateProperty method of the TableDef object to create application-defined or user-defined properties. To create a property you will need to supply the name for the property, the property type and the property value. For example, in Listing A-5 A the CreateProperty method property is used to create a Caption property for the DateOfBirth field in the newly created table Agents:

Set prp = tblNew.Fields("DateOfBirth").CreateProperty("Caption")

Next, the data type of the Property object is defined:

prp.Type = dbText

Table A.2 above lists constants for the Type Property in VBA. Finally, a value is assigned to our new Property:

prp.Value = "Date of Birth"

Instead of writing three separate lines of code, you can create a new property of an object with the following line:

Set prp = tblNew.Fields("DateOfBirth").CreateProperty("Caption", dbText, "Date of Birth")

A user-defined property must be appended to Properties collection of the corresponding object.

In Listing A-5 A, the Caption property is appended to the Properties collection of the Field object, and the Description property is appended to the Properties collection of the TableDef object:

fld.Properties.Append prp tblNew.Properites.Append prp

After creating a field and setting its built-in, application-defined or user-defined properties, you should use the Append method to add this field to the Fields collection, as in the following example:

tblNew.Fields.Append fld

Once all the fields have been created and appended to the Fields collection, you must remember to append the new table to the TableDefs collection, as in the following example:

dbTableDefs.Append tblNew

You can delete user-defined properties from the Properties collection, but you can't delete built-in properties. If you set a property in the user interface, you don't need to create and append the property in code because the property is automatically included in the Properties collection.

```
Listing A-5 A
                 Creating a table and setting field properties
Private Sub cmdCreateTable Click()
  Dim db As DAO.Database
  Dim tblNew As DAO. Table Def
  Dim fld As DAO. Field
  Dim prp As DAO. Property
  On Error GoTo Error Handler
  Set db = CurrentDb
  Set tblNew = db.CreateTableDef("Agents")
  Set fld = tblNew.CreateField("AgentId", dbText, 6)
  fld.ValidationRule = "Like 'A*"
  fld.ValidationText = "Agent Id must begin with the letter 'A' "
     & "and cannot contain more than 6 characters."
  tblNew.Fields.Append fld
  Set fld = tblNew.CreateField("Country", dbText)
  fld.DefaultValue = "USA"
  tblNew.Fields.Append fld
  Set fld = tblNew.CreateField("DateOfBirth", dbDate)
  fld.Required = True
  tblNew.Fields.Append fld
  db.TableDefs.Append tblNew
  'Create Caption property and set its value
  'add it to the collection of field properties
  Set prp = tblNew.Fields("DateOfBirth").CreateProperty("Caption")
  prp.Type = dbText
  prp.Value = "Date of Birth"
  fld.Properties.Append prp
  MsgBox fld.Properties("Caption").Value
```

```
Set prp = tblNew.CreateProperty("Description")
prp.Type = dbText
prp.Value = "Sample table created with DAO code"
tblNew.Properties.Append prp
Exit Sub
ErrorHandler:
MsgBox Err.Number & ": " & Err.Description
End Sub
```

After running the code in Listing A-5 A, a new table named "Agents" appears in the Access database window. If you can't see the table, press F5 to refresh the database window.

To check the properties which were set and defined in this procedure, activate the Agents table in the design view, click the Field name for which you set or created a custom property in the code, and examine the corresponding Field Properties. Figure A-6 shows the current settings of the Validation Rule and Validation Text properties for the AgentId field.

Figure A-6 You can create a database table like this one using VBA code. You can also set appropriate field properties programmatically (see Listing A-5 A).

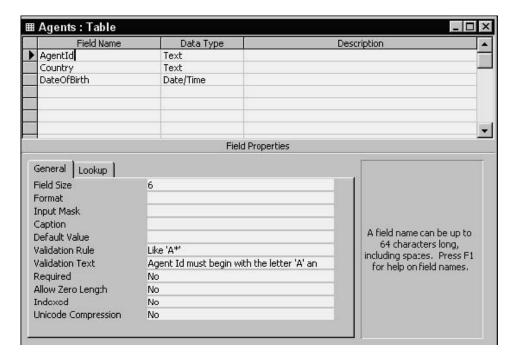

To check the value of the Description property for the Agents table that was set as a result of running the procedure in Listing A-5 A, right-click the Agents table in the Database window, and choose Properties from the shortcut menu.

Figure A-7 A description property for a table object can be set using the Access user interface or via the VBA code (see Listing A-5 A).

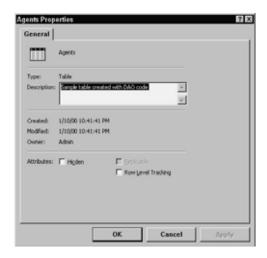

#### Adding New Fields to a Table

Using the Access user interface, you can easily add new fields to an existing table by opening a table in Design view and choosing Insert from the menu. After typing the name and data type for the new field in an empty row, the field becomes a part of your table. At times, however, you may need to insert additional fields into an existing table using VBA code.

Listing A-5 B shows how to use the CreateField and Append methods to add two new fields to the tblClientMeetings. See the preceding section on creating tables if you need to review the process of creating a table and defining its fields.

```
Listing A-5 B
                 Adding new fields to a table
Private Sub cmdAddField_Click()
  Dim db As DAO.Database
  Dim tdf As DAO. Table Def
  On Error GoTo Error Handler
  Set db = OpenDatabase("C:\DAOEXTE.MDB")
  Set tdf = db.TableDefs("tblClientMeetings")
  MsgBox "Number of fields in the table: " & _
         db.TableDefs("tblClientMeetings").Fields.count
     .Fields.Append .CreateField("NoOfMeetings", dbInteger)
     .Fields.Append .CreateField("Result", dbMemo)
  End With
  MsgBox "Number of fields in the table: " &
    db.TableDefs("tblClientMeetings").Fields.count
  db.Close
  Exit Sub
ErrorHandler:
```

```
MsgBox Err.Number & ": " & Err.Description End Sub
```

The cmdAddField\_Click procedure shown above uses the following With...End With construct to quickly add two new fields to an existing table:

With tdf
.Fields.Append .CreateField("NoOfMeetings", dbInteger)
.Fields.Append .CreateField("Result", dbMemo)
End With

Each new field is appended to the Fields collection of the specified TableDef object. In the above example, we create a new field on the fly while calling the Append method. Make sure to include a space after the Append method and the dot opearator in front of the CreateField method.

To add two new fields to an existing table without using the With...End With construct, you would use the following two statements:

tdf.Fields.Append tdf.CreateField("NoOfMeetings", dbInteger) tdf.Fields.Append tdf.CreateField("Result", dbMemo)

However, using the With...End With construct makes the code both clearer and faster to execute.

#### Removing a Field from a Table

You may remove any field from an existing table, whether or not this field contains data. However, you can't delete a Field object from a TableDefs object's Fields collection after you have created an index that references that field. You must first delete the index.

To remove the field in code, use the Delete method. In Listing A-5 C we remove two fields that were added by the cmdAddField \_Click procedure in Listing A-5 B.

#### Listing A-5 C Removing a field from a table

Private Sub cmdDeleteField\_Click()
Dim db As DAO.Database
Dim tdf As DAO.TableDef

On Error GoTo ErrorHandler
Set db = OpenDatabase("C:\DAOEXTE.MDB")
Set tdf = db.TableDefs("tblClientMeetings")

MsgBox "Number of fields in the table: " & \_

```
db.TableDefs("tblClientMeetings").Fields.count
With tdf
.Fields.Delete "NoOfMeetings"
.Fields.Delete "Result"
End With

MsgBox "Number of fields in the table: " & _
    db.TableDefs("tblClientMeetings").Fields.count
db.Close
Exit Sub
ErrorHandler:
   MsgBox Err.Number & ": " & Err.Description
End Sub
```

#### Modifying Table and Field Properties

The cmdChangePrp\_Click procedure in Listing A-5 D illustrates how to change the description of a table programmatically:

tdf.Properties("Description").Value = "Change properties"

This procedure also shows how to set the Format property of a field from a VBA code. Because the Format property of the DateOfBirth field was not yet set via the user interface, Access doesn't know it exists, so the VBA code must use the CreateProperty method to create this property prior to setting its value.

When writing procedures to set properties defined by Microsoft Access, you should write error handling code to verify that the property you are trying to set already exists in the Properties collection.

```
Listing A-5 D Changing table and field properties
```

```
Private Sub cmdChangePrp_Click()
    Dim db As DAO.Database
    Dim tdf As DAO.TableDef
    Dim prp As DAO.Property
    Dim fld As DAO.Field

On Error GoTo ErrorHandler
    Set db = CurrentDb
    Set tdf = db.TableDefs("Agents")
    Set fld = tdf.Fields("DateOfBirth")

tdf.Properties("Description").Value = "Change properties"
    Set prp = fld.CreateProperty("Format")
    prp.Type = dbText
    prp.Value = "mm/dd/yyyy"
    fld.Properties.Append prp
```

db.Close
Exit Sub
ErrorHandler:
MsgBox Err.Number & ": " & Err.Description
End Sub

Figure A-8 The table description can be set manully by right-clicking the table and choosing Properties, or by running a Visual Basic procedure (see Listing A-5 D above).

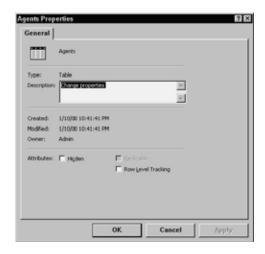

Figure A-9 The Format property of a field in a table can be set manually in the Design view of a table or programmatically from VBA code (see Listing A-5 D above).

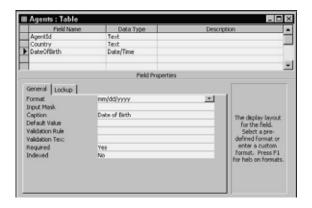

#### Retrieving Table Properties

As mentioned earlier, some DAO objects have a Properties collection. Properties are objects, and just like other objects, they are contained in collections. You can iterate through all of the properties of an object using the For Each...Next programming structure.

Listing A-5 E demonstrates how to produce a list of all properties of a table. When you run the cmdTablePrp\_Click procedure, the property names and their current values are written to the Immediate window. The Properties collection allows you to create and store new properties. Refer to the Listing A-5 A to find

out how to create new field and table properties.

#### Listing A-5 E Retrieving table properties

Private Sub cmdTablePrp\_Click()
 Dim prp As DAO.Property
 Dim tdf As DAO.TableDef
 Dim db As DAO.Database

Set db = CurrentDb
 Set tdf = db.TableDefs("Agents")

For Each prp In tdf.Properties
 On Error Resume Next
 Debug.Print prp.Name & ": " & prp.Value
 Next
 MsgBox "Finished processing."

End Sub

#### Linking a Table to a Database

Linking allows you to use data in another Access database without actually copying the data from the other database. You can also link tables that reside in other programs or file formats such as Microsoft Excel, Microsoft FoxPro, dBase, or Paradox.

To link a table to a database, use the CreateTableDef method to create a new table:

Set myTable = db.CreateTableDef("TableDBASE")

Next, specify the Connect property of the TableDef object. For example, the following statement specifies the connect string:

myTable.Connect = "dBase 5.0;Database=C:\Program Files\Microsoft Office\Office11\1033"

Next, specify the SourceTableName property of the TableDef object to indicate the actual name of the table in the Source database:

myTable.SourceTableName = "Customer.dbf"

Finally, use the Append method to append the TableDef object to the TableDefs collection:

db.TableDefs.Append myTable

The procedure in Listing A-5 F demonstrates how to link a dBase table to a current database. Prior to running this procedure, locate the Customer.dbf file on your computer and modify the Database path used in the procedure's Connect string.

```
Listing A-5 F
                Linking a table to a database
Private Sub cmdLinkTblDbase Click()
  Dim db As DAO.Database
  Dim myTable As DAO.TableDef
  On Error GoTo err LinkDbaseTable
    Set db = CurrentDb
    Set myTable = db.CreateTableDef("TableDBASE")
    myTable.Connect = "dBase 5.0;Database=C:\Program Files\" & _
         "Microsoft Office\Office11\1033"
    myTable.SourceTableName = "Customer.dbf"
    db.TableDefs.Append myTable
    db.TableDefs.Refresh
    MsgBox "dBase table has been successfully linked."
    Exit Sub
err LinkDbaseTable:
    MsqBox Err.Number & ": " & Err.Description
End Sub
```

#### Retrieving the Names of All the Fields in all the Tables

The following procedure prints the name of every table in the current database and lists the names of all the fields in those tables.

```
Private Sub cmdListFields_Click()
Dim db As DAO.Database
Dim x As Integer
Dim y As Integer
Set db = CurrentDb
For x = 0 To db.TableDefs.count - 1
Debug.Print "Table: " & db.TableDefs(x).Name
For y = 0 To db.TableDefs(x).Fields.count - 1
Debug.Print Chr(9) & db.TableDefs(x).Fields(y).Name
Next y
Next x
End Sub
```

# Creating Indexes and Establishing Table Relationships with DAO

After defining the fields for your tables, take time to identify fields with unique values as well as determine the relationships between tables (Figure A-10).

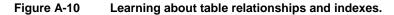

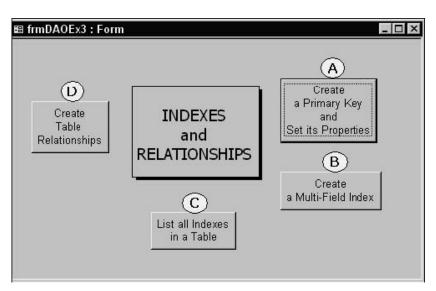

#### Creating a Primary Key and Setting Its Properties

As you know, each table in your database should include a field (or set of fields) that uniquely identifies each individual record in a table. Such a field or set of fields is called a Primary Key. Listing A-10 A demonstrates how to use DAO programming to create a Primary Key in a table as well as how to set some of the index properties.

Indexes determine the order of records accessed from database tables and whether or not duplicate records are accepted. While indexes can speed up access to specific records in large tables, too many indexes can also slow down updates to the database.

In DAO indexes are created using the CreateIndex method for a TableDef object. The following statement creates an index named PrimaryKey:

Set idx = tdf.CreateIndex("PrimaryKey")

To ensure that the correct type of index is created, you need to set index properties as needed. For example, the Primary property of an index indicates that the index fields constitute the primary key for the table:

idx.Primary = True

To specify that the fields in a multi-field index must be filled in, use the Required property as shown below:

idx.Required = True

In other words, the Required property indicates whether the index can accept null values. When you set this property to True, nulls will not be accepted.

Use the IgnoreNulls property to determine whether a record with a null value in the index fields should be included in the index:

idx.lgnoreNulls = False

Use the Unique property to specify whether or not the values in an index must be unique:

idx.Unique = True

To actually index a table, you must use the CreateField method on the Index object to create a Field object for each field to be included in the index:

Set fld = idx.CreateField("AgentId", dbText)

Once the Field object is created, you need to append it to the Fields collection:

idx.Fields.Append fld

The last step in index creation is appending the Index object to the Indexes collection:

tdf.Indexes.Append idx

The result of running the cmdCreateIndex\_Click procedure is shown in Figure A-11 following Listing A-10 A.

#### Listing A-10 A Creating a Primary Key and setting its properties

Private Sub cmdCreateIndex Click()

Dim db As DAO.Database Dim tdf As DAO. Table Def Dim fld As DAO. Field Dim idx As DAO.Index Set db = CurrentDb Set tdf = db.TableDefs("Agents") 'create a Primary Key Set idx = tdf.CreateIndex("PrimaryKey") idx.Primary = True idx.Required = True idx.lgnoreNulls = False Set fld = idx.CreateField("AgentId", dbText) idx.Fields.Append fld 'add the index to the Indexes collection in the Agents table tdf.Indexes.Append idx End Sub

Figure A-11 Indexes window after running the procedure in Listing A-10 A.

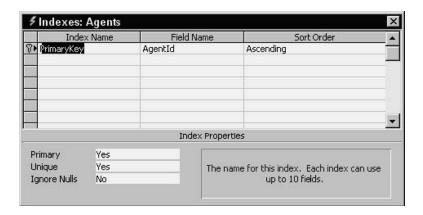

#### Creating a Multi-Field Index

The cmdMultiIndex\_Click procedure in Listing A-10 B (shown below) creates a two-field index in the Agents table. Start by using the CreateIndex method on a TableDef object. Next, use the CreateField method on the Index object to create the first field to be included in the index, and then append this field to the Fields collection. Repeat the same two steps for the second field you want to include in the index.

It is important to remember that the order in which the fields are appended has an effect on the index order. If you open the Indexes window after running the procedures in Listing A-10 A and A-10 B, you should see two indexes named AgentCountry and PrimaryKey (see Figure A-12 below Listing A-10 B).

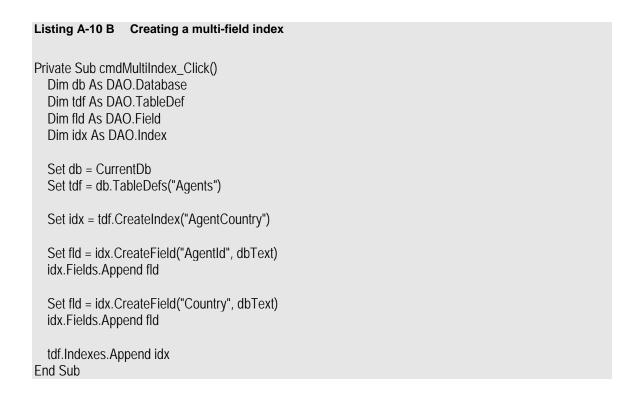

Figure 2-12 Indexes displayed in this window were created by running VBA procedures in Listing A-10 A and A-10 B.

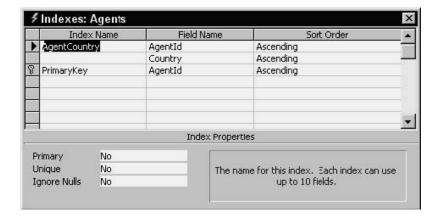

### Listing All Indexes in a Table

Instead of opening the Indexes window in the Microsoft Access user interface to check the names of available indexes, you may use the For Each...Next VBA looping structure to retrieve the names of indexes from the Indexes collection of the TableDef object. To get the names of indexes in the Agents table, run the cmdIndexNames\_Click procedure in Listing A-10 C below. The last statement in

this procedure activates the Immediate window, so that you can quickly see the results of running this procedure. The statement,

SendKeys "^g"

is the same as pressing Ctrl+g, which opens the Immediate window.

Private Sub cmdldxNames\_Click()
Dim db As DAO.Database
Dim tdf As DAO.TableDef
Dim idx As DAO.Index

Set db = CurrentDb
Set tdf = db.TableDefs("Agents")

For Each idx In tdf.Indexes
Debug.Print idx.Name
Next
'show immediate window
SendKeys "^g"
End Sub

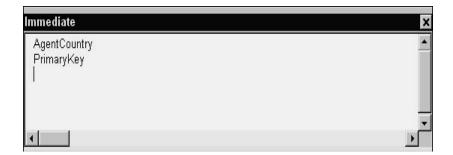

#### Establishing Relationships Between Tables

The right relationship is everything. In order to combine data from two or more tables you need to link the tables through established related fields. A relationship simply matches data in key fields — usually these are fields with the same name in both tables. To create a relationship manually you open the Relationship window, add the tables you want to relate, drag the key field from one table, and drop it on the key field in another table.

A Relation object represents a relationship between certain fields in tables and queries. The Relation object can be used to view or create relationships.

Listing A-10 D demonstrates how to relate three tables to one another using

DAO. The first step in establishing a relationship between two tables is to use the CreateRelation method, as shown below:

Set myRelation = db.CreateRelation("OneToMany1")

Notice that this method requires a string or a string variable denoting the name of the new relation. In this example, we named the first relationship "OneToMany1."

#### The statement,

myRelation.Table = "tblCountries"

specifies the name of the referenced table (this table contains the primary key).

#### The statement,

myRelation.ForeignTable = "tblCountriesProvinces"

specifies the name of the referencing table in this relationship (this table contains the foreign key).

You may specify the Key Table and Foreign Table using one statement as follows:

Set myRelation = db.CreateRelation("OneToMany1", "tblCountries", tblCountriesProvinces")

Next, you may want to set the Attributes property of the Relation object to allow cascading updates and cascading deletes, so that Microsoft Jet database engine updates or deletes records in related tables automatically:

myRelation.Attributes = dbRelationUpdateCascade + dbRelationDeleteCascade

#### Table A-3 shows the attributes for the Relation object.

Table A-3 Attributes for a Relation object

| Description                                                                     | Constant                |
|---------------------------------------------------------------------------------|-------------------------|
| Set one-to-one relationship                                                     | dbRelationUnique        |
| No referential integrity                                                        | dbRelationDontEnforce   |
| Relationship exists in non-current database that contains the two linked tables | dbRelationInherited     |
| Cascading updates enabled                                                       | dbRelationUpdateCascade |
| Cascading deletions enabled                                                     | dbRelationDeleteCascade |

After setting the relation attributes, specify the key field in referenced table and

foreign key in referencing table:

Set myField = myRelation.CreateField("CountryId") myField.ForeignName = "CountryId"

Next, Append the Field object to the Fields collection of the Relation object:

myRelation.Fields.Append myField

The last step in establishing the relationship between two tables requires that you append Relation object to the Relations collection:

db.Relations.Append myRelation

The purpose of the cmdRelations\_Click procedure is to establish one-to-many relationship between three tables, therefore the procedure goes on to create "OneToMany2" relationship. Because duplicate or invalid Relation names will cause an error when the Append method is invoked, an error handler is included.

The error handler will delete the Relation objects from the collection, if the relations with the specified names already exist. This ensures that you can run the procedure in Listing A-10 D an unlimited number of times. The Resume 0 statement sends the Visual Basic back to the line that caused the error, and the procedure can continue. If any other error is encountered, the procedure will display the error number and its description.

#### Listing A-10 D Establishing relationships between tables

Private Sub cmdRelations\_Click()
Dim db As DAO.Database
Dim myRelation As DAO.Relation
Dim myField As DAO.Field

On Error GoTo Err\_Relations
Set db = CurrentDb
Set myRelation = db.CreateRelation("OneToMany1")
myRelation.Table = "tblCountries"
myRelation.ForeignTable = "tblCountriesProvinces"

'create one-to-many relationship with Cascading Updates and Deletes myRelation.Attributes = \_ dbRelationUpdateCascade + dbRelationDeleteCascade

Set myField = myRelation.CreateField("CountryId") myField.ForeignName = "CountryId" myRelation.Fields.Append myField

```
'save the relationship
  db.Relations.Append myRelation
  'create a new relationship
  Set myRelation = db.CreateRelation("OneToMany2")
  myRelation.Table = "tblStateProvince"
  myRelation.ForeignTable = "tblCountriesProvinces"
  'create one-to-many relationship with Cascading Updates and Deletes
  mvRelation.Attributes =
    dbRelationUpdateCascade + dbRelationDeleteCascade
  Set myField = myRelation.CreateField("StateProvinceId")
  myField.ForeignName = "StateProvinceId"
  myRelation. Fields. Append myField
  'save the relationship
  db.Relations.Append myRelation
  Exit Sub
Err Relations:
    If Err.Number = 3012 Then
      db.Relations.Delete "OneToMany1"
      db.Relations.Delete "OneToMany2"
       Resume 0
    Else
       MsgBox Err.Number & ": " & Err.Description
    End If
End Sub
```

Figure A-14 below shows the Relationship window after running the cmdRelations\_Click procedure in Listing A-10 D. To examine this window, make sure the Database window is active and choose Tools | Relationships from the Access menu bar. Select Relationships | Show All.

Figure A-14 You can relate two tables by dragging the primary key from one table and dropping in on the corresponding foreign key in the other table, or by running a VBA procedure in Listing A-10 D.

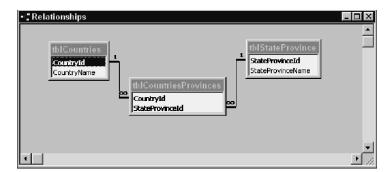

Figure A-15 The Edit Relationships dialog box displays the Enforced Referential Integrity rules as set by the VBA code in Listing A-10 D.

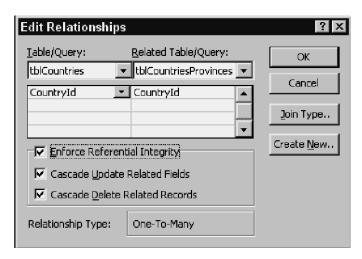

#### Creating and Running Queries with DAO

Microsoft Access supports several types of queries. The simplest queries allow you to select a set of records from a table or a number of tables. Other queries perform specific actions on existing data, such as making a new table, appending rows to a table, updating the values in a table, or deleting rows from a table. Access provides a friendly interface for creating queries manually. This section teaches you how to create the same queries using DAO code.

Figure A-16 Creating and executing queries programmatically.

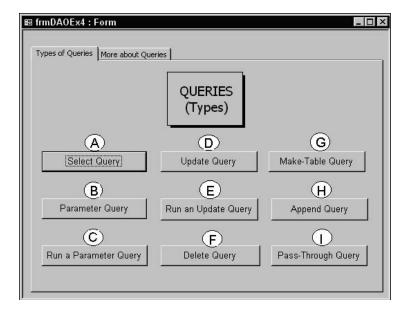

#### Creating a Select Query with DAO

The cmdSelectQuery\_Click procedure in Listing A-16 A illustrates how to create a simple select query that lists all the employees with the entry of 'Ms.' in the Employees table. Select queries retrieve a set of records from a database table. These queries are easily recognized by the SELECT and FROM keywords in their syntax:

| SELECT LastName FROM Employees                        | Selects the LastName field from the Employees table. If there is a space in the field name enclose the field name in the square brackets: [Last Name]. |
|-------------------------------------------------------|----------------------------------------------------------------------------------------------------|
| SELECT FirstName, LastName,<br>PhoneNo FROM Employees | Selects the FirstName, LastName, and PhoneNo fields from the Employees table.                                                                          |
| SELECT * FROM Employees                               | Selects all fields for all records from the<br>Employees table. The asterrisk (*) is used to<br>represent all fields.                                  |

The QueryDef object represents a saved query in a database. All QueryDefs objects are contained in the QueryDefs collection. You can read and set the SQL definition of a Query object using the SQL property.

To create a query in code, use the CreateQueryDef method. For example, to create a Select query named myQuery, the following statement is used:

Set qdf = db.CreateQueryDef("myQuery", mySQL)

When you specify the name for your query, the new QueryDef object is automatically appended to the QueryDefs collection when it is created. The second argument of the CreateQueryDef method is a string variable that holds a valid Access SQL statement. Prior to using this variable, you must assign to it a string expression:

mySQL = "SELECT \* FROM Employees WHERE TitleOfCourtesy = 'Ms."

The WHERE clause is used with the Select queries to specify criteria that determine which records the query will affect. The procedure in Listing A-16 A selects from the Employees table all records that have a value of 'Ms.' in the TitleOfCourtesy field. The equals (=) operator can be substituted by the keyword LIKE, as in the following:

mySQL = "SELECT \* FROM Employees WHERE TitleOfCourtesy LIKE 'Ms."

Other examples of using the WHERE clause to restrict records are shown below:

| SELECT * FROM Employees<br>WHERE City IN ('Redmond', 'London')                                      | Selects from the Employees table all fields for all the records that have the value Redmond or London in the City field.                                                          |
|----------------------------------------------------------------------------------------------------|----------------------------------------------------------------------------------------------------|
| SELECT * FROM Employees WHERE City IN ('Redmond', 'London') AND [ReportsTo] LIKE 'Buchanan, Steven' | Selects from the Employees table all fields for all records that have the value Redmond or London in the City field and have a value 'Buchanan, Steven' in the [ReportsTo] field. |
| SELECT*FROM Employees<br>WHERE ((Year([HireDate])<1993)<br>OR<br>(City='Redmond'))                  | Selects from the Employees table all fields for all records that have a value less than 1993 in the HireDate field or have the value 'Redmond' in the City field.                 |
| SELECT DISTINCT City FROM Employees                                                                 | Selects from the Employees table all the distinct values in the City field. The DISTINCT keyword eliminates duplicate values from the returned set of records.                    |

When creating queries in code, be sure to include an error handler. After all, the query you are trying to create may already exist, or an unexpected error could occur.

```
Listing A-16 A Creating a Select query
Private Sub cmdSelectQuery_Click()
  Dim db As DAO.Database
  Dim qdf As DAO.QueryDef
  Dim mySQL As String
  On Error GoTo Err_SelectQuery
  mvSQL = "SELECT * FROM Employees WHERE TitleOfCourtesy = 'Ms.'"
  Set db = OpenDatabase("C:\Program Files\Microsoft Office\" &
         "Office11\Samples\Northwind.mdb")
  Set qdf = db.CreateQueryDef("myQuery", mySQL)
  Exit Sub
Err SelectQuery:
  If Err.Number = 3012 Then
    MsgBox "Query with this name already exists."
    MsgBox Err.Description
  End If
End Sub
```

If you run the cmdSelectQuery\_Click procedure in Listing A-16 A, next time you open the Northwind database you should see the query named myQuery in the list of stored queries in the database window.

Instead of queries that have been saved in the database for future use, it is possible to create a temporary query by setting the QueryDefName property to a zero-length string (""), as in the following example:

Set qdf = db.CreateQueryDef("", mySQL)

The advantage of temporary queries is that they don't clutter the database window.

If you'd like to sort records returned by the Select query, use the ORDER BY clause with the ASC (ascending sort) and DESC (descending sort) keywords, as shown in the following example:

| SELECT *              | Select all records from the Employees table and arrange them in |
|-----------------------|-----------------------------------------------------------------|
| FROM Employees        | descending order based on the Country field. If no order is     |
| ORDER BY Country DESC | specified, the order is ascending (ASC) by default.             |

#### Creating and Running Parameter Queries with DAO

A special type of a Select query is known as a Parameter query. Instead of retrieving the same records each time a query is run, a user can enter the search criteria in a special dialog box at run time. In DAO, the parameters of a Parameter query are represented by Parameter objects. The QueryDef object contains a Parameters collection. Parameter objects represent existing parameters.

To create a Parameter query, create a query string that includes the PARAMETERS keyword:

```
mySQL = "PARAMETERS [Enter Country] Text;"&_
"SELECT * FROM CUSTOMERS WHERE Country = [Enter Country];"
```

Listing A-16 B demonstrates how to create a Parameter query that prompts the user for the name of the country to retrieve appropriate records from the Customers table in the Northwind sample database. Before you run this procedure, change the path of the Northwind.mdb to point to the correct folder on your computer.

#### Listing A-16 B Creating a Parameter query

Private Sub cmdParametrQuery\_Click()
Dim db As DAO.Database
Dim qdf As DAO.QueryDef
Dim mySQL As String

On Error GoTo Err\_Handler

mySQL = "PARAMETERS [Enter Country] Text; " & \_

Before executing an existing Parameter query, assign a value to the parameter, as shown in Listing A-16 C below. Once the parameter value is specified, you need to open a recordset based on the query. Read the section "Finding and Reading Records" later in this appendix for introduction to recordsets.

```
Listing A-16 C Running a Parameter query
Private Sub cmdRunParamQry Click()
  Dim db As DAO.Database
  Dim qdf As DAO.QueryDef
  Dim rst As DAO.Recordset
  Dim fld As DAO. Field
  Set db = CurrentDb
  Set qdf = db.QueryDefs("qryPrmClientsByLastName")
 'specify the parameter
 qdf.Parameters("Enter Client's Name") = "K"
  'open a recordset based on the specified query
  Set rst = qdf.OpenRecordset(dbOpenDynaset)
  MsgBox "Number of records: " & rst.RecordCount
  'write the contents of the second field to the Immediate window
  Do Until rst.EOF
    Debug.Print rst(1)
    rst.MoveNext
  Loop
  'close the recordset
  rst.Close
  Set db = Nothing
```

End Sub

## Creating and Running an Update Query with DAO

An Update query is a type of action query. Update queries are very convenient to use when you want to change fields for a single record or for multiple records in a table. The procedure in Listing A-16 D creates and runs an Update query. As a result, the prices for all products supplied by Tokyo Traders are increased by two dollars. The Execute method of a QueryDef object is used to run any type of action query.

The UPDATE statement consists of the following three parts:

| UPDATE                                           | tableName or QueryName            |  |
|--------------------------------------------------|-----------------------------------|--|
| SET                                              | expression / operation to perform |  |
| WHERE criteria / limit operation to desired rows |                                   |  |

The criteria in the WHERE clause is used to determine which rows will be updated. The update query does not produce a result table. To avoid updating wrong records, always determine which rows you want to be updated by creating and running a Select query first.

```
Listing A-16 D Creating an Update query
Private Sub cmdUpdateQuery_Click()
  Dim db As DAO.Database
  Dim qdf As DAO.QueryDef
  Dim mySQL As String
  On Error GoTo Err_Handler
  mySQL = "UPDATE Suppliers INNER JOIN Products ON " & _
           "Suppliers.SupplierID = Products.SupplierID " &
           "SET Products.UnitPrice = [UnitPrice]+2 " &
           "WHERE (((Suppliers.CompanyName)='Tokyo Traders'));"
  Set db = OpenDatabase("C:\Program Files\" &
    "Microsoft Office\Office11\Samples\Northwind.mdb")
  Set qdf = db.CreateQueryDef("PriceIncrease", mySQL)
  adf.Execute
ExitHere:
  Set db = Nothing
  Exit Sub
Err Handler:
    If Err.Number = 3012 Then
       MsgBox "Query with this name already exists."
    Else
       MsgBox Err.Description
```

End If
Resume ExitHere
End Sub

The cmdUpdateRun\_Click procedure in Listing A-16 E demonstrates how to use the Execute method to run an existing (previously saved) Update query.

#### Listing A-16 E Running an Update query

Private Sub cmdUpdateRun\_Click()
Dim db As DAO.Database

Set db = OpenDatabase("C:\Program Files\Microsoft Office\" & \_

"Office11\Samples\Northwind.mdb")

db.Execute "PriceIncrease"

Set db = Nothing

End Sub

## Running a Delete Query with DAO

With a Delete query you can delete a single record or multiple records from a database. The Delete statement used to delete rows from a table consists of the following three parts:

| DELETE |                                          |  |
|--------|------------------------------------------|--|
| FROM   | Table Name                               |  |
| WHERE  | criteria/limit operation to desired rows |  |

You cannot reverse the operation performed by the Delete statement. Always make a backup copy of your table prior to running a Delete query. It is a good idea to create and run a Select query before Delete to see which rows will be affected by the Delete operation.

The Execute method is used to run action queries or execute an SQL statement. This method can take optional arguments. For example, in the statement:

qdf.Execute dbFailOnError

the constant dbFailOnError will generate a run-time error and will roll back updates or deletes if an error occurs.

Use the RecordsAffected property of the QueryDef object to determine the

number of records affected by the most recent Execute method. For example, the following statement displays the number of records that were deleted:

MsgBox qdf.RecordsAffected & " records were deleted."

The procedure in Listing A-16 F runs an existing Delete query if the user responds positively to the message shown in Figure A-17.

Figure A-17 You can display a SQL statement underlying a query in a message box.

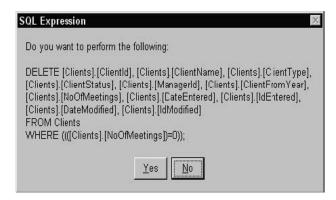

```
Listing A-16 F
                Running a Delete query
Private Sub CmdDeleteQuery Click()
  Dim db As DAO.Database
  Dim qdf As DAO.QueryDef
  On Error GoTo ExitProc
  Set db = CurrentDb
  Set qdf = db.QueryDefs("gryClientsWithoutMeeting")
  'Chr(13) & Chr(13) is a double carriage return
  If (MsgBox("Do you want to perform the following: " & _
         Chr(13) & Chr(13)
         & gdf.SQL, vbYesNo + vbDefaultButton2,
         "SQL Expression")) = vbYes Then
     qdf.Execute dbFailOnError
     MsqBox qdf.RecordsAffected & "records were deleted."
  End If
ExitHere:
  Set db = Nothing
  Exit Sub
ExitProc:
    MsgBox "Unexpected error."
    Resume ExitHere
End Sub
```

#### Creating and Running a Make-Table Query with DAO

The Make-Table query creates a new table out of records from one or more tables or queries. Make-Table queries are often used to preserve data as it existed at a particular time or to create a backup copy of a table without backing up the entire database.

Use the SELECT INTO statement to create a make-table query. This statement can consist of the following parts:

| SELECT fieldName      | Field Name (use * for all fields)                 |  |
|-----------------------|---------------------------------------------------|--|
| INSERT newTableName   | Name of the new table                             |  |
| FROM table/query Name | Name of a table or query from which data is taken |  |
| WHERE condition       | Criteria / limit operation to desired rows        |  |
| ORDER BY fieldName    | Order the records in the new table                |  |

The SELECT INTO statement in cmdMakeATableQuery\_Click (Listing A-16 G) is used to make a new table named SouthAmericanClients to store the names of all Brazilian customers from the Customers table in the Northwind database. Notice that by not assigning a name to the query, we create a temporary maketable query:

Set qdf = db.CreateQueryDef("", mySQL)

```
Listing A-16 G Creating and running a Make-Table query
Private Sub cmdMakeATableQuery_Click()
  Dim db As DAO.Database
  Dim gdf As DAO.QueryDef
  Dim mySQL As String
  On Error GoTo Err_Handler
  mySQL = "SELECT * INTO SouthAmericanClients FROM Customers " & _
           "WHERE Country='Brazil';"
  Set db = OpenDatabase("C:\Program Files\Microsoft Office\" & _
       "Office11\Samples\Northwind.mdb")
  Set qdf = db.CreateQueryDef("", mySQL)
  adf.Execute
ExitHere:
  Set db = Nothing
  Exit Sub
Err Handler:
  MsgBox Err.Description
  Resume ExitHere
End Sub
```

#### Creating and Running an Append Query with DAO

Append queries are used for adding records from one or more tables to other tables. You can append records to a table in a current database or another Access or non-Access database.

An Append query is an action query that adds new records to the end of an existing table or query. Append queries don't return records. They are useful for archiving records. Before you can archive the records you need to create a new table structure to hold the records. To add a record or multiple records to a table, use the INSERT INTO statement. This statement has the following parts:

| INSERT INTO target [(Field1, Field2)] | The name of the table or query to append records to. You may indicate the names of the fields to append data to.      |
|---------------------------------------|----------------------------------------------------------------------------------------------------|
| SELECT fieldname                      | The names of fields to obtain data from.                                                                              |
| FROM tableExpression                  | The name of the table or tables from which records are inserted, or the name of a saved query, or a SELECT statement. |
| WHERE condition                       | Criteria / limit operation to desired rows.                                                                           |

The procedure in Listing A-16 H demonstrates how to create and execute an append query using DAO.

Running the above procedure more than once will produce duplicate records in the SouthAmericanClients table. You can clean up this table by creating a VBA procedure that eliminates duplicate records.

## Creating and Running a Pass-Through Query with DAO

A Pass-through query works directly with an external ODBC (Open Database Connectivity) data source. Instead of linking to a table that resides on a server, you can send commands directly to the server to retrieve data.

To execute a SQL pass-through query, use the Connect property. If you do not specify a connection string in the Connect property, Access will ask you for the connection information every time you run the Pass-through query (and this can be very annoying).

The procedure in Listing A-16 I uses the MaxRecords property to return 15 records from the dbo.entity table located on a SQL server. Notice that the ReturnsRecords property is set to True. If your query does not need to return records, set the ReturnsRecords property to False.

```
Listing A-16 I
                Creating a Pass-through query (Example 1)
Private Sub cmdPassThru Click()
  Dim db As DAO.Database
  Dim qdfPass As DAO.QueryDef
  On Error GoTo err_PassThru
  Set db = CurrentDb
  Set qdfPass = db.CreateQueryDef("GetRecords")
  'enter your own connect string
  'suppy the server database name you want to connect to,
  'vour User Id, password and the Data Source name
  qdfPass.Connect = "ODBC;Database=myDbName; " _
    & "UID=MILL;PWD=year00;DSN=myDataS"
  qdfPass.SQL = "Select * From dbo.entity"
  qdfPass.ReturnsRecords = True
  qdfPass.MaxRecords = 15
  DoCmd.OpenQuery "GetRecords"
  Exit Sub
err PassThru:
  If Err.Number = 3151 Then
    MsgBox Err.Description
    Exit Sub
  End If
  db.QueryDefs.Delete "GetRecords"
  Resume 0
  Exit Sub
End Sub
```

Instead of displaying a datasheet with the records retrieved from the SQL database, the procedure below reads the records to a temporary query and

proceeds to open a recordset based on that query. Next, the contents of two fields are printed to the Immediate window. Note that this procedure uses the OpenRecordset method which is covered later in this chapter.

Listing A-16 J Creating and running a Pass-through query (Example 2) Sub PassThru2() Dim db As DAO.Database Dim qdfPass As DAO.QueryDef Dim rstTemp As DAO.Recordset On Error GoTo err\_PassThru Set db = CurrentDb Set qdfPass = db.CreateQueryDef("") qdfPass.Connect = "ODBC;Database=myDbName;UID=MILL;" & "PWD=vear00:DSN=mvDataS" qdfPass.SQL = "Select \* From dbo.entity" qdfPass.ReturnsRecords = True qdfPass.MaxRecords = 15 Set rstTemp = qdfPass.OpenRecordset() 'dump data from two fields to the Immediate window With rstTemp Do While Not .EOF Debug.Print , .Fields("entity\_id"), .Fields("entity\_name") Loop .Close End With SendKeys "^g" ExitHere: Set db = Nothing Exit Sub err PassThru: MsgBox Err.Number & ":" & Err.Description Resume ExitHere End Sub

## Performing Other Operations with Queries

Now that you know how to programmatically create and run various queries, you may be interested to find out how to use Visual Basic to perform other operations related to queries, such as retrieving a list of queries and their properties, sorting data in queries, and so on.

Figure A-18 Programming other tasks related to queries.

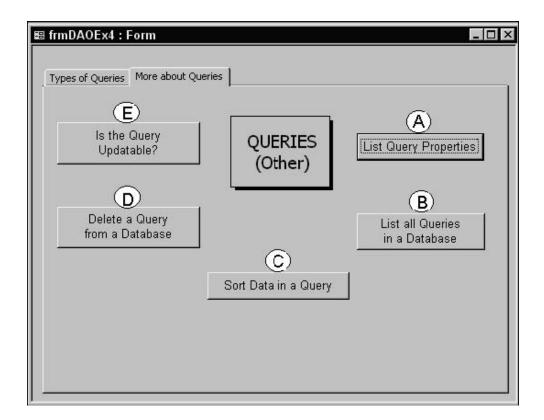

#### **Retrieving Query Properties**

Just like tables and other database objects, queries have properties. To generate a list of properties for a specific query, use the For Each...Next looping structure to iterate through the Properties collection of a QueryDef object. The procedure in Listing A-18 A demonstrates this.

Below are some of the properties printed to the Immediate window by running the

code in the cmdListQueryProperties\_Click procedure above.

Name= Invoices

DateCreated= 9/13/1995 10:51:44 AM LastUpdated= 3/12/2003 5:09:58 AM

Type= 0

SQL= SELECT Orders.ShipName, Orders.ShipAddress, Orders.ShipCity, Orders.ShipRegion, Orders.ShipPostalCode, Orders.ShipCountry, Orders.CustomerID, Customers.CompanyName, Customers.Address, Customers.City, Customers.Region, Customers.PostalCode, Customers.Country, [FirstName] & " " & [LastName] AS Salesperson, Orders.OrderID, Orders.OrderDate, Orders.RequiredDate, Orders.ShippedDate, Shippers.CompanyName, [Order Details].ProductID, Products.ProductName, [Order Details].UnitPrice, [Order Details].Quantity, [Order Details].Discount, CCur([Order Details].UnitPrice\*[Quantity]\*(1-[Discount])/100)\*100 AS ExtendedPrice, Orders.Freight FROM Shippers INNER JOIN (Products INNER JOIN ((Employees INNER JOIN (Customers INNER JOIN Orders ON Customers.CustomerID=Orders.CustomerID) ON Employees.EmployeeID=Orders.EmployeeID) INNER JOIN [Order Details] ON Orders.OrderID=[Order Details].OrderID) ON Products.ProductID=[Order Details].ProductID) ON Shippers.ShipperID=Orders.ShipVia;

Updatable= True

Connect=

ReturnsRecords= True

ODBCTimeout= 60

RecordsAffected= 0

MaxRecords= 0

RecordLocks= 0

FilterOn= False

Description= (Criteria) Record source for Invoice report. Based on six tables. Includes expressions that concatenate first and last employee name and that use the CCur function to calculate extended price.

OrderOn= True

DatasheetGridlinesBehavior= 3

OrderByOn= False

RecordsetType= 0

Orientation= 0

#### Listing All Queries in a Database

You can obtain the listing of all queries in a database by using the For...Each loop to enumerate the QueryDefs collection of the QueryDef. The procedure in Listing A-18 B writes to the Immediate window the names of all queries in the Northwind database. Before running this procedure, modify the path so it points to the valid location of the Northwind.mdb file on your computer.

#### Listing A-18 B Listing queries in a database

Private Sub cmdListAllQueries\_Click()
Dim db As DAO.Database
Dim qdf As DAO.QueryDef

Set db = OpenDatabase("C:\Program Files\" & \_\_\_

```
"Microsoft Office\Office11\Samples\Northwind.mdb")
For Each qdf In db.QueryDefs
Debug.Print qdf.Name
Next qdf
Set db = Nothing
End Sub
```

Open the Immediate window to view the names of queries retrieved by the cmdListAllQueries Click procedure above.

#### Sorting Data in a Query

In the query design view you can specify the desired record order in a query results via the Sort cell in the column containing the field you want to sort by. The procedure in Listing A-18 C demonstrates how to create a query that returns records from the tblClients table sorted by the client's name.

The CreateQueryDef method creates a QueryDef object and assigns it the name that it will have when it is saved:

Set qdf = db.CreateQueryDef("qryClientsSorted")

Next, the SQL property of the QueryDef is set:

qdf.SQL = "SELECT \* FROM tblClients ORDER BY ClientName"

Notice that the sort order is determined by the ORDER BY clause followed by the name of field (or fields) you want to sort by. Finally, the query is closed with the following statement:

qdf.Close

Run the cmdSortData\_Click() procedure in Listing A-18 C. Switch to the database window and open the query to check the sort order. If the query does not appear in the list of queries, press F5 to refresh the Queries view in the Database window.

#### Listing A-18 C Sorting data in a query

Private Sub cmdSortData\_Click()
Dim qdf As DAO.QueryDef

On Error GoTo Err\_SortData

Set qdf = CurrentDb.CreateQueryDef("qryClientsSorted")

```
qdf.SQL = "SELECT * FROM tblClients ORDER BY ClientName"
qdf.Close

ExitHere:
Exit Sub

Err_SortData:

If Err.Number = 3012 Then
CurrentDb.QueryDefs.Delete "qryClientsSorted"
Resume 0

Else
MsgBox Err.Number & ": " & Err.Description
End If
Resume ExitHere

End Sub
```

#### Deleting a Query from a Database

To remove a QueryDef object from a QueryDef collection, use the Delete method as shown in Listing A-18 D. The cmdDeleteAQuery\_Click deletes the query that was created by running the cmdSelectQuery\_Click procedure in Listing A-16 A.

```
Deleting a query from a database
Listing A-18 D
Private Sub cmdDeleteAQuery_Click()
 Dim db As DAO.Database
 Dim qdf As DAO.QueryDef
 On Error GoTo Error Handler
 Set db = OpenDatabase("C:\Program Files\" & ___
    "Microsoft Office\Office11\Samples\Northwind.mdb")
 db.QueryDefs.Delete "myQuery"
 db.Close
ExitHere:
 Set db = Nothing
 Exit Sub
ErrorHandler:
  MsgBox Err.Number & ": " & Err.Description
  Resume ExitHere
End Sub
```

#### Determining if a Query is Updatable

When a query is updatable you may edit the values in the result set of records and your changes are automatically reflected in the underlying tables. Microsoft Access online help lists situations when query results can or cannot be updated (Figure A-19). The QueryDef object has the Updatable property that you can use in your VBA code to find out if a query can be updated.

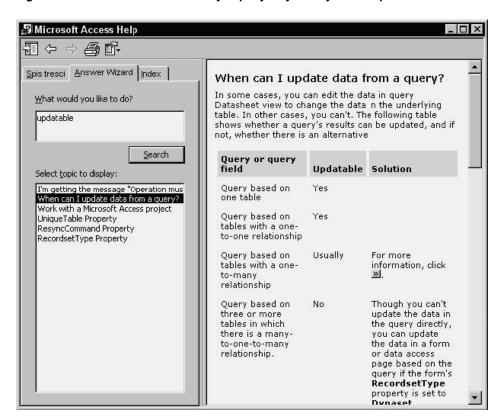

Figure A-19 Records returned by a query may or may not be updatable.

Listing A-18 E checks whether two queries in the Northwind database can be updated. The Updatable property returns True for the Invoices query, and False for the Order Subtotals query. The OpenRecordset method is used to open each of these queries.

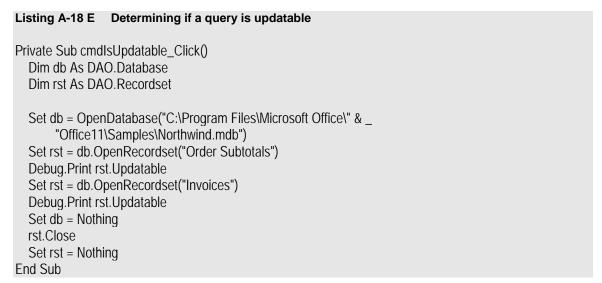

## Finding and Reading Records

Working with database records requires that you understand the Recordset object. In DAO there are three types of Recordset objects: Table-type, Dynaset, and Snapshot. Each of these recordsets offers a different functionality (see Table A-4). The numerous procedures in this section demonstrate how to manipulate data using the Recordset object and its methods.

In general, a Recordset object is used to manipulate data from one or more tables or queries. Each column of a Recordset object represents a field, and each row represents a record. The Recordset is a temporary object and is not saved in the database. All Recordset objects cease to exist after the procedure ends. All open recordset objects are contained in the Recordset collection. You create a Recordset object using the OpenRecordset function.

Table A-4 Types of recordsets

| Table recordsets    | Used to access records in a table stored in Microsoft Access database (.mdb file). Table recordsets allow you to retrieve, add, update, and delete records in a single table. A Table-type recordset object stores references to underlying data in RAM (Random Access Memory).                                                                                                    |
|---------------------|----------------------------------------------------------------------------------------------------|
| Dynaset recordsets  | Used to access records in a local table stored in Microsoft Access database (.mdb file), as well any table that is linked to an .mdb file. Using Dynasets, you can retrieve, add, update, and delete records from one or more tables. Dynaset recordsets contain indirect references to records in tables.                                                                                                    |
| Snapshot recordsets | Used to access records from a local table stored in Microsoft Access database (.mdb file), as well as any linked table or a query. Snapshot recordsets contain a copy of the records in RAM and provide no direct access to the underlying data. They are used for reading data only — you can't use them to add, update, or delete records. A special type of a snapshot recordset known as Forward-Only, provides the fastest access to the data. |

In order to find and read records, you must understand how to navigate through a Recordset object. When you open a Recordset object, the first record is the current record. All Recordsets have a current record.

- To move to subsequent records, use the MoveNext method.
- To move to the previous record, use the MovePrevious method.
- The MoveFirst and MoveLast methods will move the cursor to the first and last records.
- If you call the MoveNext method when the cursor is already pointing to the last record, the cursor will move off the last record to the area known as end of file (EOF), and the EOF property will be set to True.

If you call the MoveNext method when the EOF property is True, an error
is generated, because you cannot move past the end of the file. Similarly,
by calling the MovePrevious method when the cursor is pointing to the first
record, you will move the cursor to the area known as beginning of file
(BOF). This will set the BOF property to True. When the BOF property is
True and you call the MovePrevious method, an error will be generated.

In the sections that follow, you will find many examples of navigating through recordsets. When navigating through a recordset you may want to mark a specific record to return to it at a later time. You can use the Bookmark property to obtain a unique identification for a specific record. In a later section you will find out how to use other navigation methods to quickly locate a specific record or a set of records.

The Recordset object has numerous properties and methods. We will discuss only those properties and methods that are required for performing a specific task as demonstrated in the example procedures.

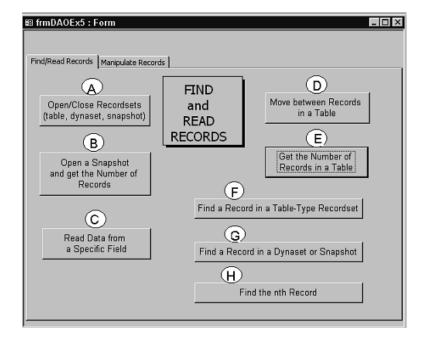

Figure A-20 Finding and reading records using code.

## Opening and Closing Various Types of Recordsets

Use the OpenRecordset method to create or open a Recordset. For example, to open a table-type recordset on a table named tblClients, use the following statement:

Set rst = CurrentDb.OpenRecordset("tblClients", dbOpenTable)

Notice that the second argument in the OpenRecordset method specifies the type of a Recordset. In this position, the following constants can be used:

| dbOpenTable                                           | Opens a table-type Recordset object   |  |
|-------------------------------------------------------|---------------------------------------|--|
| dbOpenDynaset                                         | Opens a dynaset-type Recordset object |  |
| dbOpenSnapshot Opens a snapshot-type Recordset object |                                       |  |

If you don't specify a Recordset type, a table-type Recordset will be created based on the tblClients. A table-type Recordset represents the records in a single table in a database.

The OpenRecordset method opens a new Recordset object for reading, adding, updating, or deleting records from a database. The OpenRecordset method can also be performed on a query. Note that a query can only be opened as a dynaset or snapshot recordset object. For example, to open a recordset based on a query, you could use the following statements:

Dim db As DAO.Database Dim rst As DAO.Recordset

set db = CurrentDb()

Set rst = db.OpenRecordset("qryMyQuery", dbOpenSnapshot)

The procedure in Listing A-20 A demonstrates how to open various types of recordsets on the tblClients table and return the total number of records. Notice that to get the correct count of records in a Dynaset and Snapshot recordsets, you need to invoke the MoveNext method to access all the records. Counting records in covered in more detail in the next section.

#### Listing A-20 A Opening Table-, Dynaset-, and Snapshot-type recordsets

Private Sub cmd3Rst\_Click()

Dim tblRst As DAO.Recordset

Dim dynaRst As DAO.Recordset

Dim snapRst As DAO.Recordset

Set tblRst = CurrentDb.OpenRecordset("tblClients", dbOpenTable)

Debug.Print "# of records in a table: " & tblRst.RecordCount

Set dynaRst = CurrentDb.OpenRecordset("tblClients", dbOpenDynaset)

Debug.Print "# of records in a Dynaset: " & dynaRst.RecordCount

dynaRst.MoveLast

Debug.Print "# of records in a Dynaset: " & dynaRst.RecordCount

Set snapRst = CurrentDb.OpenRecordset("tblClients", dbOpenSnapshot)

```
Debug.Print "# of records in a Snapshot: " & snapRst.RecordCount snapRst.MoveLast
Debug.Print "# of records in a Snapshot: " & snapRst.RecordCount

tblRst.Close
dynaRst.Close
snapRst.Close
SendKeys "^g"
End Sub
```

## Opening a Snapshot and Counting Records

When you want to search tables or queries, you will get the fastest results by opening a Snapshot-type recordset. A snapshot is simply a non-updateable set of records that contain fields from one or more tables or queries. Snapshot-type Recordset objects can be used only for retrieving data. Use the OpenRecordset method to create or open a recordset. For example, to open a Snapshot-type recordset on a table named tblClients, use the following statement:

Set rst = CurrentDb.OpenRecordset("tblClients", dbOpenSnapshot)

At times, you may need to know where you are in a recordset. There are two properties that can be used to determine your position in the recordset:

• The AbsolutePosition property allows you to position the current record pointer to a specific record based on its ordinal position in a dynaset or snapshot type recordset object. This property allows determining the current record number. Zero (0) refers to the first record in the Recordset object. If there is no current record, the AbsolutePosition property returns –1. However, because the position of a record changes when preceding records are deleted, you should rely more on bookmarks to position the current record. The AbsolutePosition property can be only used with Dynasets and Snapshots. Because the AbsolutePosition property value is zero-based, one is added to the AbsolutePosition value to display current record information:

MsgBox "Current record: " & rst.AbsolutePosition + 1

 The PercentPosition property shows the current position relative to the number of records that have been accessed. Both the AbsolutePosition and PercentPosition are not accurate until you move to the last record.

The procedure in Listing A-20 B attempts to get the total number of records in the Snapshot-type recordset by using the RecordCount property. Dynaset-and Snapshot-type recordsets, the RecordCount property is the number of records

accessed. Therefore, to determine the correct number of records in these recordsets you need to invoke the MoveLast method, to access all records.

#### Listing A-20 B Opening a Snapshot and retrieving the number of records

```
Private Sub cmdOpenSnapshot_Click()
    Dim rst As DAO.Recordset
    Set rst = CurrentDb.OpenRecordset("tblClients", dbOpenSnapshot)
    MsgBox "Current record: " & rst.AbsolutePosition + 1
    MsgBox "Number of records: " & rst.RecordCount
    rst.MoveLast
    MsgBox "Current record: " & rst.AbsolutePosition + 1
    MsgBox "Number of records: " & rst.RecordCount
    rst.Close
    Set rst = Nothing
End Sub
```

#### Retrieving the Contents of a Specific Field in a Table

To retrieve the contents of any field, start by creating a recordset based on the desired table or query, then loop through the recordset, printing the field's contents for each record to the Immediate window.

The procedure in Listing A-20 C generates a listing of all clients in the tblClients table. Client names are retrieved starting from the last record (see the MoveLast method). The BOF property of the Recordset object determines when the beginning of your recordset was reached. The last statement in this procedure (SendKeys "^g") activates the Immediate window so that you can see the results for yourself.

## Listing A-20 C Retrieving field values

```
Private Sub cmdReadFromEnd_Click()
    Dim db As DAO.Database
    Dim rst As DAO.Recordset

Set db = CurrentDb
    Set rst = db.OpenRecordset("tblClients", dbOpenTable)
    rst.MoveLast
    Do Until rst.BOF
    Debug.Print rst!ClientName
    rst.MovePrevious
    Loop
    SendKeys "^g"
    rst.Close
    Set rst = Nothing
End Sub
```

#### Moving Between Records in a Table

All recordsets have a current position and a current record. A current record is usually the record at the current position. However, the current position can be before the first record and after the last record. You can use one of the following Move methods to change the current position:

| MoveFirst    | Moves to the first record.            |  |
|--------------|---------------------------------------|--|
| MoveLast     | Moves to the last record.             |  |
| MoveNext     | Moves to the next record.             |  |
| MovePrevious | Moves to the previous record.         |  |
| Move n       | Move forward or backward n positions. |  |

```
Listing A-20 D Moving between records in a table
Private Sub cmdNavigateRecords Click()
  Dim db As DAO.Database
  Dim tblRst As DAO.Recordset
  Dim dynaRst As DAO.Recordset
  Set db = CurrentDb
  Set tblRst = db.OpenRecordset("tblClients")
  tblRst.Index = "ClientName"
  tblRst.MoveFirst
  Do While Not tblRst.EOF
    Debug.Print "Client: " & tblRst!ClientName
    tblRst.MoveNext
  Loop
  Set dynaRst = db.OpenRecordset("tblClients", dbOpenDynaset)
  dynaRst.MoveFirst
  Do While Not tblRst.EOF
    Debug.Print "Hello" & tblRst!ClientName
    tblRst.MoveNext
  Loop
  tblRst.Close
  dynaRst.Close
  Set tblRst = Nothing
  Set dynaRst = Nothing
  Set db = Nothing
  SendKeys "^q"
End Sub
```

## Counting Records in a Recordset

The RecordCount property of a Recordset object returns the number of records that have been accessed. It is equal to zero (0), if there are no records in the recordset, and it is equal to 1, if there are records in a recordset. If you open a table-type recordset (see procedure in Listing A-20-E) and check the RecordCount property, it will return the total number of records in a table.

However, if you open a dynaset or snapshot type recordset, the RecordCount property will return 1, indicating that the recordset contains records. To find out the total number of records in a dynaset or snapshot, call the MoveLast method prior to retrieving the RecordCount property value. The record count becomes accurate after you've visited all the records in the recordset. Refer to the procedure cmd3Rst\_Click in Listing A-20-A earlier in this appendix for an example.

#### Listing A-20 E Retrieving the number of records in a Table-type recordset

Private Sub cmdRecCount\_Click()
Dim db As DAO.Database
Dim rst As DAO.Recordset

Set db = CurrentDb

Set rst = db.OpenRecordset("tblClients", dbOpenTable)

MsqBox "Number of Records: " & rst.RecordCount

Set rst = Nothing

Set db = Nothing

End Sub

## Finding Records in a Table-Type Recordset

While the Move methods are convenient to loop through records in a Recordset object, you should use Seek or Find methods to look for specific records. When you know exactly which record you want to find in a Table-type recordset, and the field you are searching is indexed, the quickest way to find that record is by using the Seek method. One thing to remember with the Seek method is that the table must contain an index. The Index property must be set before the Seek method can be used. If you try to use the Seek method on a Table-type recordset without first setting the current index, a run-time error will occur. The Seek method searches through the recordset and locates the first matching record. Once the record is found it is made the current record and the NoMatch property is set to False. If the record is not found, the NoMatch property is set to True and the current record is undefined.

You can use the following comparison strings with the Seek method:

| "="  | Finds the first record whose indexed field is equal to the specified value. |
|------|-----------------------------------------------------------------------------|
| ">=" | Finds the first record whose index field is greater than or equal to the    |

| "<"  | Finds the first record whose index field is less than the specified value.             |
|------|----------------------------------------------------------------------------------------|
| "<=" | Finds the first record whose index field is less than or equal to the specified value. |
| ">"  | Finds the first record whose index field is greater than the specified value.          |
|      | specified value.                                                                       |

The comparison operator used with the Seek method must be enclosed in quotes. If there are several records that match your criteria, the Seek method returns the first record it finds. The Seek method cannot be used to search for records in a linked table. You must use the Find methods (see the next section) for locating specific records in linked tables, as well as Dynaset-type and Snapshot-type recordsets.

```
Listing A-20 F Finding records in a Table-type recordset
```

```
Private Sub cmdFindRecords_Click()
  Dim db As DAO.Database
  Dim tblRst As DAO.Recordset
  Set db = CurrentDb
  Set tblRst = db.OpenRecordset("tblClients", dbOpenTable)
     'find the first client in the table whose name
    'begins with the letters "Ka"
    tblRst.Index = "ClientName"
    tblRst.Seek ">=", "Ka"
    If Not tblRst.NoMatch Then
       MsqBox "Found the following client: " & tblRst!ClientName
       MsgBox "There is no client with such a name."
     End If
  tblRst.Close
  db.Close
  Set tblRst = Nothing
  Set db = Nothing
End Sub
```

## Finding Records in Dynasets or Snapshots

Use Find methods to search for a record in a Dynaset-type and Snapshot-type recordset. The following Find records are available:

| FindFirst    | Finds the first matching record in the recordset.                   |  |
|--------------|---------------------------------------------------------------------|--|
| FindNext     | Finds the next matching record, starting at the current record.     |  |
| FindPrevious | Finds the previous matching record, starting at the current record. |  |
| FindLast     | Finds the last matching record in the recordset.                    |  |

If a record is not found for the given criteria, the NoMatch property is set to True.

Before searching for records, set a bookmark at the current record. If the search fails, you will be able to use the bookmark to return to the current record, otherwise you will get the error "No current record." Each record in a Recordset object has a unique bookmark. You can use the bookmark to locate that record. To get the current record's bookmark, you need to move the cursor to that record, and assign the value of the Bookmark property of the Recordset object to a variant variable:

Dim mySpot As Variant mySpot = dynaRst.Bookmark

In the example procedure in Listing A-20 G, the bookmark is set on the first record of a Dynaset-type recordset. The procedure then searches for clients whose name contains the string "Sp." The names of all clients that match the search criteria are printed to the Immediate window. Next, we return to the bookmarked record by setting the Bookmark property to the value held by the variant variable:

dynaRst.Bookmark = mySpot

While recordsets based on local Microsoft Access tables support bookmarks, non-Access databases may not support them. To determine whether a Recordset object supports bookmarks, you can check the Bookmarkable property. Bookmarks are supported if this property is True.

If dynaRst.Bookmarkable Then mySpot = dynaRst.Bookmark End If

If the Recordset object does not support bookmarks, an error occurs. You can set as many bookmarks as you wish. Bookmarks can be created for a record other than the current record by moving to the desired record and assigning the value of the Bookmark property to a String variable that identifies that record.

#### Listing A-20 G Finding a record in a Dynaset

Private Sub cmdFindRecInDynaset\_Click()
Dim db As DAO.Database
Dim dynaRst As DAO.Recordset
Dim mySpot As Variant

Set db = CurrentDb
Set dynaRst = db.OpenRecordset("tblClients", dbOpenDynaset)
MsgBox "Current client: " & dynaRst!ClientName
mySpot = dynaRst.Bookmark

```
'find clients whose name contains the following string "Sp."
dynaRst.FindFirst "ClientName Like '*Sp.*"

Do While Not dynaRst.NoMatch
    Debug.Print dynaRst!ClientName
    dynaRst.FindNext "ClientName Like '*Sp.*"
Loop

dynaRst.Bookmark = mySpot

MsgBox "Back to record: " & dynaRst!ClientName
dynaRst.Close
db.Close
Set dynaRst = Nothing
Set db = Nothing
SendKeys "^g"

End Sub
```

## Finding the nth Record in a Dynaset or Snapshot

The procedure in Listing A-20 H demonstrates how to locate the nth record in a Snapshot-type recordset. Notice that immediately after opening the recordset, the MoveLast method is used to ensure that all records have been visited. The total number of records is then stored in the totalRec variable. Next, the MoveFirst method returns to the first record and the InputBox method is used to prompt the user for the number of positions to move forward in the recordset. If the user-supplied value is less than the total number of records, the cursor moves to the specified record and the For...Each loop is used to print this record's field names and values to the Immediate window. An attempt to move beyond the end of the Recordset will cause an error. Therefore, the procedure displays a message if the user-supplied position to move to is greater than the total number of records.

# Private Sub cmdFindRecSnap\_Click() Dim rst As DAO.Recordset Dim fld As DAO.Field Dim totalRec As Integer Dim nth As String Set rst = CurrentDb.OpenRecordset("tblClients", dbOpenSnapshot) rst.MoveLast totalRec = rst.RecordCount rst.MoveFirst nth = InputBox("Enter the number of positions to move forward:") If totalRec > nth Then rst.Move nth

```
For Each fld In rst.Fields
Debug.Print fld.Name & ": " & fld.Value
Next fld
Else
MsgBox "You must enter a value that is less than " _
& totalRec & "."
End If
rst.Close
Set rst = Nothing
End Sub
```

## Working with Records

After learning the methods of moving through the recordset, finding a record and retrieving a record's contents, it's time to get to know methods that are used for adding, editing, and modifying data in a Table-type or Dynaset-type recordsets. Because Snapshot-type recordsets are static, you can't change, delete, or add records to them.

Figure A-21 Manipulating records with DAO programming.

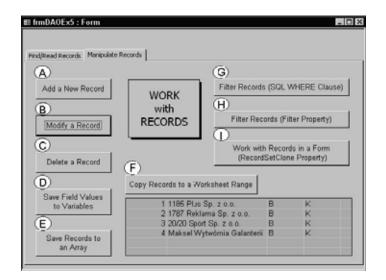

## **Adding New Records**

In the Microsoft Access user interface, before you can add a new record to a table you must first open the appropriate table. In code, you simply open the Recordset object by calling the OpenRecordset method. For example, the following statements declare and open the Recordset object based on the table named tblClients2:

Dim tblRst As DAO. Recordset Set tblRst = db.OpenRecordset("tblClients2")

Once the Recordset object is open, use the AddNew method to create a blank record. For example:

tblRst.AddNew

Next, you may set values for all or some of the fields in the new record. You must set the Field's value if the Required property of a field is set to True. In the Microsoft Access user interface in Table Design view, there will be a Yes entry next to the Required property if the entry in the selected field is required. Here are some examples of setting field values in code:

```
tblRst.Fields("ClientName").Value = "Gosh, Regina" tblRst.Fields("ClientType").Value = "I"
```

Note that because Value is the default property of a Field object, the use of this keyword is optional and it was omitted in the code of the example procedure in Listing A-21 A.

After filling in field values, you need to use the Update method on the Recordset object to ensure that the newly added record is saved:

tblRst.Update

Listing A-21 A demonstrates how to add a new record to the tblClients2 table and populate some of its fields with values.

#### Listing A-21 A Adding a new record to an existing table

```
Private Sub cmdAddNewRec Click()
  Dim db As DAO.Database
  Dim tblRst As DAO.Recordset
  Set db = CurrentDb
  Set tblRst = db.OpenRecordset("tblClients2")
  With tblRst
    .AddNew
       .Fields("ClientName") = "Gosh, Regina"
       .Fields("ClientType") = "I"
       .Fields("ClientFromYear") = "1999"
       .Fields("DateEntered") = Now()
       .Fields("IDEntered") = "JO"
       .Fields("DateModified") = Now()
       .Fields("IdModified") = "JO"
    .Update
  End With
  MsgBox tblRst.Fields(1).Value
```

tblRst.Bookmark = tblRst.LastModified
MsgBox tblRst.Fields(1).Value
tblRst.Close
db.Close
Set tblRst = Nothing
Set db = Nothing
End Sub

In a Table-type recordset, the new record is placed in the order identified by the table's index. In a Dynaset-type recordset, the new record is added at the end of the recordset. When you add a new record to a table, the new record does not become a current record. A record that was current prior to adding the new record remains current. In other words, while a new record is being added to the end of the table, the cursor remains in the record that was selected prior to adding a new record. You can, however, make the newly added record current by using a Bookmark and the LastModified property:

tblRst.Bookmark = tblRst.LastModified

To better understand the truth of the above statements, perform the following:

- 1. Open the tblClients2 table in the Microsoft Access user interface and delete the record for Regina Gosh that was added to this table when you ran the procedure in Listing A-21 A.
- Close the tblClients2 table.
- 3. Modify the procedure cmdAddNewRec\_Click in Listing A-21 A by typing the following statements below the End With keywords:

MsgBox tblRst.Fields(1).Value tblRst.Bookmark = tblRst.LastModified MsgBox tblRst.Fields(1).Value

4. Run the modified cmdAddNewRec\_Click procedure.

## **Modifying Records**

To edit an existing record, use the OpenRecordset method to open the Recordset object. Next, locate the record you want to modify. In a Table-type recordset, you can use the Seek method and a table index to find a record that meets your criteria. In a Dynaset-type and Snapshot-type recordsets, you can use any of the Find methods (FindFirst, FindNext, FindPrevious, FindLast) to locate the appropriate record. However, recall that you can edit data only in the Table-type or Dynaset-type recordsets (snapshots are used for retrieving data

only). Once you've located the record, use the Edit method on the Recordset object, and proceed to change fields' values. When you are done with the record modification, invoke the Update method for the Recordset object.

The procedure cmdModifyRecord\_Click in Listing A-21 B opens a Table-type recordset based on the tblClients2 table and changes the status of all clients from K to A. Next, the procedure locates a specific client record. Note that the Index property must be set before using the Seek method for searching the Table-type recordset. If you set the Index property to an index that doesn't exist, a run-time error will occur. Once the desired record is located, the procedure displays the client name in a message box as follows:

MsgBox rst!ClientName

#### The above statement is the same as:

MsgBox rst.Fields("ClientName").Value

The bang operator (!) is used to separate an object's name from the name of the collection of which it is a member. Because the default collection of the Recordset object is the Fields collection, you can omit the default collection name. Next, the procedure places the client record into an Edit mode, and changes the value of the ClientFromYear field:

rst!ClientFromYear = "1998"

#### This statement can be also written as:

rst.Fields("ClientFromYear").Value

The procedure then calls the Update method to make the field modification permanent. Finally, the Recordset is closed and the table is automatically opened in the Microsoft user interface as read-only.

#### Listing A-21 B Modifying a record in a table

```
Private Sub cmdModifyRecord_Click()
    Dim db As DAO.Database
    Dim rst As DAO.Recordset
    Dim crit As String

Set db = CurrentDb
    Set rst = db.OpenRecordset("tblClients2", dbOpenTable)
    rst.MoveFirst
    ' change the status of all clients from K to A (Active)
    Do While Not rst.EOF
        With rst
        .Edit
```

```
.Fields("ClientStatus") = "A"
       .Update
       .MoveNext
      End With
  ' find the record for Anna Korc - enter data in ClientFromYear field
  crit = "Korc, Anna"
  rst.MoveFirst
  rst.Index = "ClientName"
  rst.Seek "=", crit
  MsgBox rst!ClientName
  rst.Fdit
  rst!ClientFromYear = "1998"
  rst.Update
  rst.Close
  db.Close
  Set rst = Nothing
  Set db = Nothing
  'open the modified table as Read-Only
  DoCmd.OpenTable "tblClients2", acViewNormal, acReadOnly
End Sub
```

## **Deleting Records**

To delete an existing record, open the Recordset object by calling the OpenRecordset method. Locate the record you want to delete. In a Table-type recordset, you can use the Seek method and a table index to find a record that meets your criteria. In a Dynaset-type recordset, you can use any of the Find methods (FindFirst, FindNext, FindPrevious, FindLast) to locate the appropriate record. Next, use the Delete method on the Recordset object to perform the deletion. Before using the Delete method, it is a good idea to write code to ask the user to confirm or cancel the deletion. Immediately after a record is deleted, there is no current record. Use the MoveNext method to move the record pointer to an existing record.

The example procedure in Listing A-21 C deletes those clients who show the entry of zero (0) in the NoOfMeetings field. The statement, Do While Not tblRst.EOF tells Visual Basic to execute the statements inside the loop until the end of file is reached (EOF). The If statement inside the loop checks the value of the NoOfMeetings field, and deletes the current record only if the specified condition is True. Every time a record is deleted, the counter variable's value is increased by one. The counter variable stores the total number of deleted records. After the record is deleted, the MoveNext method is callled to move the record pointer to the next existing record as long as the end of file has not yet been reached. Even though you can use the Delete method and the While loop to remove the required records as shown in Listing A-21 C, it is more efficient to delete records with a delete query.

```
Listing A-21 C
                Deleting records
Private Sub cmdDeleteRecord Click()
  'create a copy of tblClients as tblClients3
  Dim db As DAO.Database
  Dim tblRst As DAO.Recordset
  Dim counter As Integer
  'delete all the clients with zero (0) meetings
  Set db = CurrentDb
  Set tblRst = db.OpenRecordset("tblClients3")
  tblRst.MoveFirst
  Do While Not tblRst.EOF
    If tblRst!NoOfMeetings = 0 Then
       tblRst.Delete
       counter = counter + 1
    End If
    tblRst.MoveNext
  Loop
  MsgBox "Number of deleted records: " & counter
  tblRst.Close
  db.Close
  Set tblRst = Nothing
  Set db = Nothing
End Sub
```

## Saving Field Values to Variables

Once you locate a particular record in a recordset, you can write individual field values to variables, and pass these values to other procedures. The variable must be of the appropriate data type. The example procedure in Listing A-21 D moves to the first record in a Table-type recordset and stores the values of the ClientName and NoOfMeetings fields in the variables named strClientName and intMeetings. Next, these variables are passed as parameters to the ShowData procedure that follows the Listing A-21 D. The ShowData procedure's main purpose is to display the retrieved values to the user in a message box. Notice that the vbCr is a Visual Basic constant denoting the carriage return character. It is equivalent to Chr(13). Therefore, the statement,

```
MsgBox "Client: " & strClient & vbCr _ & "Meetings: " & intMeetings

can also be written as:

MsgBox "Client: " & strClient & Chr(13) _ & "Meetings: " & intMeetings
```

#### Listing A-21 D Saving data in variables

```
Private Sub cmdDataInVariables Click()
  Dim db As DAO.Database
  Dim tblRst As DAO.Recordset
  Dim strClientName As String
  Dim intMeetings As Integer
  Set db = CurrentDb
  Set tblRst = db.OpenRecordset("tblClients")
  tblRst.MoveFirst
  strClientName = tblRst!ClientName
  intMeetings = tblRst!NoOfMeetings
  ShowData strClientName, intMeetings
  tblRst.Close
  db.Close
  Set tblRst = Nothing
  Set db = Nothing
End Sub
Sub ShowData(strClient As String, intMeetings As Integer)
  MsgBox "Client: " & strClient & vbCr _
  & "Meetings: " & intMeetings
End Sub
```

## Saving Records to an Array

Sometimes you may need to retrieve the contents of one or more records. Using the GetRows method of the Recordset object you can copy a block of records from a Recordset object into a VBA array. The GetRows method accepts one argument which specifies the number or rows to be copied to the array. The procedure in Listing A-21 E opens a Dynaset-type recordset based on the tblClients table and calculates the total number of available records. After the record pointer is returned to the first record, the procedure prompts the user for the number of rows to copy. The user-supplied value is then used as the argument of the GetRows method. The records are returned to a Variant variable (myRecords). The GetRows method returns a two-dimensional array. If you run this procedure in the Debug mode, you can find out the values stored in the array by typing the following statements in the Immediate window:

```
?myRecords(0, 0)
1 (contents of the first field in the first record)
?myRecords(1, 1)
1787 Reklama Sp. z o.o. (contents of the second field in the second record)
?myRecords(2, 1)
B (contents of the third field in the second record)
```

In the statements shown above, the first subscript identifies the column (field) number, and the second identifies the row (record) number. Because by default arrays are zero-based, zero's in the column and row position indicate the first field in the first record.

Next, the procedure in Listing A-21 E uses the UBound function to calculate the upper bound indices of an array:

a) the total number of returned rows (records):

```
r = UBound(myRecords, 2) + 1
```

b) the total number of fields (columns) in a returned record:

```
c = UBound(myRecords, 1) + 1
```

Because by default arrays are zero-based, a value of 1 is added. Next, to make it more interesting and easier to understand, the procedure dumps the contents of the Variant variable (myRecords) to an Excel worksheet object (OLEExcel) that is embedded in the form (see Figure A-21 earlier in this chapter). To access the embedded Excel worksheet, the GetObject function is called:

```
Dim objEx As Object
Set objEx = GetObject(, "Excel.Application")
```

The next statement,

Me!OLEExcel.Action = acOLEActivate

uses the Action property in Visual Basic to specify the operation to perform on an OLE object. The constant, acOLEActivate, opens an OLE object for an operation, such as editing.

Next, Excel VBA statements are used to place the contents of the array in an appropriate worksheet range. The dumped data is then reselected and transposed. When the procedure ends, you are left with the Excel Worksheet in edit mode. Click outside the embedded worksheet object to exit the edit mode. Or, you can have the procedure exit the edit mode upon finishing by using the following statement:

Me!OLEExcel.Action = acOLEClose

The above statement closes an OLE object and ends the connection with the application that supplied the object. Using this setting is equivalent to clicking Close on the object's Control menu.

#### Listing A-21 E Saving records to an array

```
Private Sub cmdSaveToArray_Click()
  Dim db As DAO.Database
  Dim rst As DAO.Recordset
  Dim myRecords As Variant
  Dim count As Long
  Dim rowsToReturn As Integer
  Dim r As Integer
  Dim c As Integer
  Dim objEx As Object
  On Error GoTo Error Handler
  Set db = CurrentDb
  Set rst = db.OpenRecordset("tblClients", dbOpenDynaset)
  Set objEx = GetObject(, "Excel.Application")
  With rst
    .MoveLast
    count = .RecordCount
    .MoveFirst
  End With
  rowsToReturn = CInt(InputBox("How many records to retrieve?"))
  If rowsToReturn <= count Then
    myRecords = rst.GetRows(rowsToReturn)
    r = UBound(myRecords, 2) + 1
    c = UBound(myRecords, 1) + 1
    Me!OLEExcel.Action = acOLEActivate
    With obiEx
       .Worksheets(1).Cells.Clear
       .Worksheets(1).Range(Cells(1, 1), _
           Cells(c, r)). Value = myRecords
       Selection.Copy
       .Worksheets(1).Range(Cells(1, 1), _
           Cells(c, r)).Copy
       .Worksheets(1).Range("A" & c + 2).Select
       Selection.PasteSpecial Paste:=xlAll, _
         Operation:=xlNone, _
         SkipBlanks:=False, Transpose:=True
       .Application.CutCopyMode = False
       .Worksheets(1).Range("A" & c + 2).Select
    'Me!OLEExcel.Action = acOLEClose
    MsgBox "Too many rows to retrieve."
  End If
ExitHere:
  Set objEx = Nothing
  rst.Close
  db.Close
  Set rst = Nothing
  Set db = Nothing
```

Exit Sub ErrorHandler: Resume ExitHere End Sub

#### Copying Records to a Worksheet Range

You can copy records directly to a worksheet range by using the CopyFromRecordset method.

 To copy all the records in the Recordset object to a worksheet range starting at cell A1, use the following statement:

Worksheets(1).Range("A1").CopyFromRecordset rst

The rst following the name of the method is an object variable representing a Recordset object.

To copy five records to a worksheet range, use the following statement:

Worksheets(1).Range("A1").CopyFromRecordset rst, 5

 To copy five records and four fields to a worksheet range, use the following statement:

Worksheets(1).Range("A1").CopyFromRecordset rst, 5, 4

 You can also specify the number of records (rows) and fields to be copied using variables:

Worksheets(1).Range("A1").CopyFromRecordset rst, myRows, myColumns

The procedure in Listing A-21 F uses the CopyFromRecordset method to copy data from a Recordset object created from the tblClients table. After prompting the user for the number of records to copy, the procedure dumps the contents of the first four (4) fields in those records to an Excel worksheet embedded in the Access form. Figure A-21 shows the result of running this procedure.

#### Listing A-21 F Copying records to a worksheet range

Private Sub cmdCopyToExcelRange\_Click()
Dim db As DAO.Database
Dim rst As DAO.Recordset
Dim rowsToCopy As Integer
Dim colNum As Integer
Dim count As Integer

```
Dim objEx As Object
  On Error GoTo Error Handler
  Set db = CurrentDb
  Set rst = db.OpenRecordset("tblClients", dbOpenDynaset)
  Set objEx = Me!OLEExcel.Object
  With rst
    .MoveLast
    count = .RecordCount
    .MoveFirst
  Fnd With
  rowsToReturn = CInt(InputBox("How many records to copy?"))
    If rowsToReturn <= count Then
       Me!OLEExcel.Verb = acOLEVerbShow
       Me!OLEExcel.Action = acOLEActivate
       With objEx.Worksheets(1)
         .Cells.Clear
         .Range("A1").CopyFromRecordset rst, rowsToReturn, 4
         .Range("A1").Select
       End With
     'keep the Excel object open so that you can check the results
     'Me!OLEExcel.Action = acOLEClose
    End If
ExitHere:
  Set objEx = Nothing
  rst.Close
  db.Close
  Exit Sub
ErrorHandler:
  Resume ExitHere
End Sub
```

## Filtering Records

When you want to work only with a certain subset of records you can filter out those records you don't want to see. You can filter records using the SQL WHERE clause or you can use the Filter property. You can apply a filter to a Dynaset-type or Snapshot-type Recordset object. The fastest way to filter records is to open a new Recordset object by using an SQL statement that includes a WHERE clause. For example, Listing A-21 G provides an example of using the SQL WHERE clause to retrieve data for clients whose last name begins with the letter "B" and who had at least one meeting.

```
Listing A-21 G Filtering records using SQL WHERE clause

Private Sub cmdFilterSQLWhere_Click()
Dim db As DAO.Database
```

```
Dim rst As DAO.Recordset
Dim qdf As DAO.QueryDef
Dim mySQL As String

Set db = CurrentDb
mySQL = "SELECT * FROM " _
& "tblClients WHERE ClientName LIKE 'B*' AND NoOfMeetings >0;"
Set qdf = db.CreateQueryDef("BClients")
qdf.SQL = mySQL
Set rst = db.OpenRecordset("BClients")
DoCmd.OpenQuery "BClients"
End Sub
```

Listing A-21 H uses the Filter propery to restrict the subset of records to those in which the client name begins with the letter "B" and the value in the NoOfMeetings field is greater than zero (0). The procedure begins with opening a Dynaset-type Recordset object based on the tblClients table and setting the Filter property on this recordset:

```
rst.Filter = "ClientName like 'B*' and NoOfMeetings >0"
```

For the filter to take effect after you set it, you must open a new recordset based on the Recordset object to which the filter was applied:

Set FilterRst = rst.OpenRecordset()

Next, the procedure writes to the Immediate window the value of the ClientName field for all of the records in the filtered recordset.

```
Listing A-21 H Filtering records using filter property
```

```
Private Sub cmdFilterData_Click()
    Dim db As DAO.Database
    Dim rst As DAO.Recordset
    Dim FilterRst As DAO.Recordset

Set db = CurrentDb
    Set rst = db.OpenRecordset("tblClients", dbOpenDynaset)
    rst.Filter = "ClientName like 'B*' and NoOfMeetings >0"

Set FilterRst = rst.OpenRecordset()
    Do Until FilterRst.EOF
    Debug.Print FilterRst.Fields("ClientName").Value
    FilterRst.MoveNext
    Loop
    rst.Close
    FilterRst.Close
```

```
db.Close
Set rst = Nothing
Set FilterRst = Nothing
Set db = Nothing
End Sub
```

#### Creating a Recordset Object from a Form

So far you have worked with Recordset objects that were created from tables or queries. You can also create a Recordset object based on a form. Recall that the source of the data for a form is specified by setting the form's RecordSource property to a table name, a query name, or an SQL statement. Use the RecordsetClone property to refer to the recordset underlying the form.

The RecordsetClone property is used for:

- Navigating and manipulating records without affecting the records displayed in the form.
- Synchronizing the form to the record found in the recordset clone.
- Accessing the RecordCount property of the Recordset object to determine the number of records displayed in the form.
- Determining the value in a particular field of the current record. Listing A-21 I shows an example of creating and using the RecordsetClone property.

```
Listing A-21 I
                 Working with a recordset underlying a form
Private Sub cmdFindClientRecord Click()
  Dim frmRst As DAO.Recordset
  Dim r As String
  DoCmd.OpenForm "frmClients", acNormal
  MsgBox "Form Name: " & Screen.ActiveForm.Name
  ' get the form and its recordset
  Set frmRst = Screen.ActiveForm.RecordsetClone
  ' find out how many records are in the Clients form
  ' and ask user which record to display
  r = InputBox("There are " & frmRst.RecordCount & " clients." & vbCr _
     & "Which client record would you like to display?",
       "Enter Client Id", 1)
  If r = "" Then Exit Sub
  frmRst.FindFirst "[ClientId] = " & r
  If frmRst.NoMatch Then
     MsgBox "ClientId " & r & " does not exist in this table."
    ' show the value of the ClientName field
    of the current record in the clone
```

MsgBox "Client Name: " & Forms!frmClients.RecordsetClone!ClientName

- ' display the found record in the form by setting the form's
- ' bookmark to the bookmark of the Recordset clone

Forms!frmClients.Bookmark = frmRst.Bookmark

End If

frmRst.Close

Set frmRst = Nothing

End Sub

## Database Security and Transaction Processing

If your database contains confidential information, or you don't want others to change the code or modify the design of database objects, you should consider some method of protecting your application from unauthorized access. In addition to managing database security through Microsoft Access user interface via the options available from the Tools | Security menu, you can write VBA procedures to secure your application. The procedures that follow demonstrate how to use DAO to program security. This section also discusses how you can use transactions when making changes to large amounts of data.

## **Understanding Workspaces**

To programmatically manage security and execute transactions, you need to learn about the Workspace object. As you know, in the Microsoft Access user interface you can only open a single database and log on as a single user at one time. When you start Access, the Jet database engine automatically logs you onto a default workspace (DBEngine.Workspaces(0)) as the Admin user and does not require that you specify a password. The following statements entered in the Immediate window return information about the current Microsoft Access user session:

| ?DBEngine.Workspaces(0).Count                       | How many workspaces are currently open?                  |
|-----------------------------------------------------|----------------------------------------------------------|
| ?DBEngine.Workspaces(0).Name<br>#Default Workspace# | What is the name of the currently open workspace object? |
| ?DBEngine.Workspaces(0).UserName                    | Who is the owner of the Workspace object?                |
| aumm                                                |                                                          |

Figure A-22 Using the Workspace Object.

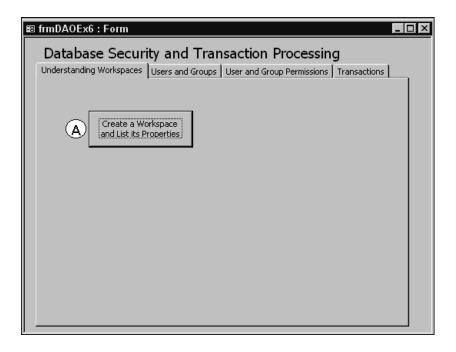

Using the VBA code, you can:

- Create as many workspace objects as you need
- Log on as a different user
- Require to log on with a specific user ID
- Open a second database (When you open multiple workspaces you can open a different database in each workspace and manipulate data in those databases.)

The procedure in Listing A-22 A demonstrates how to create a workspace object using DAO and list its properties. The procedure begins by displaying the number of currently open workspaces. Next the procedure uses a For...Each Next loop to iterate through the collection of properties in the default workspace. The properties of the Workspace object are then written to the Immediate window as shown below:

Name = #Default Workspace# UserName = admin IsolateODBCTrans = 0 LoginTimeout = DefaultCursorDriver = Type = 2

Notice that some of the properties of the Workspace object are not set. To avoid an error when attempting to retrieve the value of these properties, the procedure uses the error handler QuickFix.

Next, the procedure uses the CreateWorkspace method to create a new

workspace named "2ndWksp" while logged on as the Admin user.

```
Set myWorkspace = DBEngine.CreateWorkspace(Name:="2ndWksp", UserName:="Admin", Password:="")
```

In the statement above, myWorkspace is an object variable that represents the Workspace object you want to create.

The required arguments of the CreateWorkspace method are as follows:

- Name is a string that uniquely names the new Workspace object.
- UserName is a string that identifies the owner of the new Workspace object.
- Password is a string containing the password for the new Workspace object. The password can be up to 14 characters long and can include any characters except ASCII character 0 (null).

The CreateWorkspace method can be used to log on to another workspace as a different user using different security permissions. Once the new workspace object is created with the CreateWorkspace method, you must use the Append method to add this object to the Workspaces collection:

DBEngine. Workspaces. Append my Workspace

Use the Count method of the Workspaces collection to return the number of workspace objects in this collection. Once the new workspace object has been added to the Workspaces collection, the procedure lists its properties to the Immediate window by using the For...Each Next looping structure. The result is shown below:

Name = 2ndWksp UserName = Admin IsolateODBCTrans = 0 LoginTimeout = DefaultCursorDriver = Type = 2

Finally, the Close method is used to remove the Workspace object from the Workspaces collection:

myWorkspace.Close

Before removing a Workspace object from the Workspaces collection, make sure to close all open databases and connections.

#### Listing A-22 A Creating a workspace and listing its properties

```
Private Sub cmdWorkspace Click()
  Dim myWorkspace As DAO.Workspace
  Dim prp As DAO. Property
  On Error GoTo QuickFix
  MsgBox DBEngine.Workspaces.count
  For Each prp In DBEngine. Workspaces (0). Properties
    Debug.Print prp.Name & " = " & prp
  Next prp
  Set myWorkspace = DBEngine.CreateWorkspace(Name:="2ndWksp",
    UserName:="admin", _
    Password:="")
    DBEngine. Workspaces. Append my Workspace
    MsgBox DBEngine.Workspaces.count
    Debug.Print "-----"
    For Each prp In myWorkspace. Properties
      Debug.Print prp.Name & " = " & prp.Value
    Next prp
    myWorkspace.Close
    SendKeys "^g"
    Exit Sub
QuickFix:
    Debug.Print prp.Name & "="
    Resume Next
End Sub
```

#### Creating a New User Account

The user information is stored in the workgroup information file called System.mdw. Use the User object to establish individual user accounts in a VBA procedure. Use the CreateUser method of the Workspace object to create a new user. The CreateUser method accepts three arguments: userName, userPID, and userPassword. The last argument is optional.

Figure A-23 Setting up Users and Groups with DAO.

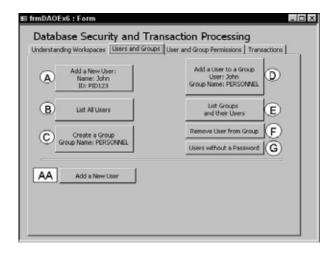

The procedure in Listing A-23 A that follows shows how to programmatically create a new user named John. When creating a new user, you must supply a name and a personal identifier (PID). Note that PID is not a password. In the example procedure, the following statement creates a new user account:

Set newUser = wsp.CreateUser(strUser)

The user name is defined by the contents of the strUser variable. The procedure then uses the PID property of the User object to specify a unique personal identifier for the new user:

newUser.PID = "SPC100000"

Next, the Password property is used to specify a password for the user. Instead of three lines of code, you can use the following statement:

Set newUser = wsp.CreateUser(strUser, "SPC100000", "gramofon")

Each new user must be added to the Users collection, using the Append method: wsp.Users.Append newUser

If the specified user account already exists, an error will occur. To trap this error, the procedure in Listing A-23 A uses the error handler, which includes the following two statements:

wsp.Users.Delete strUser Resume 0

The first statement above deletes the user name specified by the strUser from the Users collection. The second statement returns to the statement that caused the error.

Listing A-23 A Creating a new user Account

```
Private Sub cmdAddNewUser_Click()
  Dim wsp As DAO. Workspace
  Dim newUser As DAO.User
  Dim strUser As String
  On Error GoTo Error Handler
  Set wsp = DBEngine.Workspaces(0)
  strUser = "John"
  ' if the user account already exists, an error occurs
  Set newUser = wsp.CreateUser(strUser)
  newUser.PID = "SPC100000"
  newUser.Password = "gramofon"
  wsp.Users.Append newUser
  MsqBox "A new user was added."
  Exit Sub
ErrorHandler:
  wsp.Users.Delete strUser
  Resume 0
End Sub
```

Figure A-24 The User and Group Accounts section in the Tools | Security submenu lists the new user account (John) that was created by running the VBA procedure in Listing A-23 A.

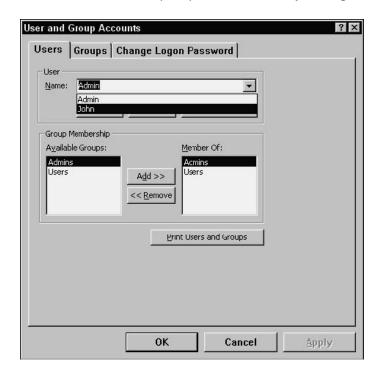

Figure A-25 Using a custom form to create a New User Account.

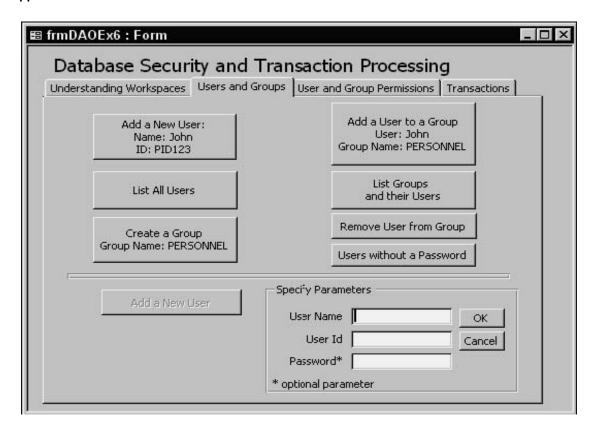

To speed up the process of creating new users, Figure A-23 earlier in this section includes a button named "Add a New User." Upon clicking this button, the procedure makes visible several hidden controls that allow you to specify the arguments for the CreateUser method. Here's the code for the button that is disabled in Figure A-25 above.

```
Private Sub cmdAddUser_Click()
    Dim ctrl As Control

For Each ctrl In Me.Controls
    If ctrl.Properties("Tag").Value = "tgUserAccount" Then
        ctrl.Visible = True
    End If
    Next
    Me.txtName.SetFocus
    cmdAddUser.Enabled = False
End Sub
```

When you click the OK button (Figure A-25), the procedure in Listing A-23 A3 is called. This procedure first checks whether the required user data was supplied, and whether it is valid. You may want to add to it a code block validating the entry in the Password field (passwords can be up to 14 alphanumeric characters long). If everything is looks good, the procedure calls the CreateUserAccount function (see Listing A-23 A4) and passes to it the entries from the corresponding

text boxes (txtName, txtPID, and txtPassword).

```
Listing A-23 A3 Adding a user account
'enter the following declaration at the top of the module
Option Compare Database
Dim Flag As Boolean
Private Sub cmdAdd Click()
  'check if parameters were supplied
  If Me.txtName = "" Or Me.txtPID = "" Then
    MsgBox "You must enter User Name and User Id. ",
       , "Required Parameters"
    Me.txtName.SetFocus
    Exit Sub
  End If
  If Len(Me.txtPID) < 4 Then
    MsgBox "You must enter at least 4 characters."
    Me.txtPID.SetFocus
    Exit Sub
  End If
    CreateUserAccount Me.txtName, Me.txtPID, Me.txtPassword
    If Not Flag Then
       MsgBox Me.txtName & " is a new user in Users group."
       Me.cmdAddUser.Enabled = True
    Else
       MsqBox "A user account with such a name already exists."
       Me.cmdAddUser.Enabled = False
       Me.txtName.SetFocus
    Fnd If
       With Me
         .txtName.Value = ""
         .txtPID.Value = ""
         .txtPassword.Value = ""
       End With
End Sub
```

The procedure in Listing A-23 A3 above calls the CreateUserAccount function in Listing A-23 A4. Notice that this function can take three parameters. Recall that when a parameter is optional its name is preceded by the Optional keyword.

```
Function CreateUserAccount(strUserName, strUserId, _
Optional strUserPassword)
Dim wsp As DAO.Workspace
```

You can cancel adding a new user, by clicking the Cancel button (see Figure A-25 earlier). The procedure shown below clears the entries in the text boxes, and hides controls that are used for supplying the new user's information.

```
Listing A-23 A5 Canceling the add new user operation
Private Sub cmdCancel Click()
  Dim ctrl As Control
  On Error GoTo Error Handler
    With Me
       .txtName.Value = ""
       .txtPID.Value = ""
       .txtPassword.Value = ""
       .cmdAddUser.Enabled = True
       .cmdAdd.SetFocus
     End With
    For Each ctrl In Me.Controls
       If ctrl.Properties("Tag").Value = "tgUserAccount" Then
         ctrl.Visible = False
       End If
    Next
  Exit Sub
ErrorHandler:
  Me.cmdAddUser.SetFocus
  Resume 0
  Exit Sub
Fnd Sub
```

#### Listing All Users

You can check the names of users you added by running the procedures in the previous section by opening the User and Group Accounts dialog box in the user

interface (Figure A-24 in the previous section), or you can create a list of users programmatically.

The procedure in Listing A-23 B lists the names of all users in a message box (Figure A-26 below).

# Private Sub cmdListUsers\_Click() Dim wsp As DAO.Workspace Dim myUser As DAO.User Dim strUser As String Set wsp = DBEngine.Workspaces(0) For Each myUser In wsp.Users strUser = strUser & Chr(13) & myUser.Name Next MsgBox strUser, , "Users" End Sub

Figure A-26 You can read the user names in code by retrieving the data from the Users collection.

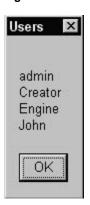

#### Creating a New Group Account

A Group object represents a group of user accounts that have common access permissions within a specific Workgroup. Each group can contain one or more users. Using the Group object, you can establish certain permissions for the group, and each user added to the group will assume permissions granted to the whole group. Microsoft Access has two default groups. The Admins group has permissions to everything. The Users group has full permissions on all newly-created objects. Similar to user accounts, the information about groups is stored in a Workgroup information file called System.mdw.

Listing A-23 C demonstrates how to create a User Group named PERSONNEL. Figure A-2 shows the result of running this procedure.

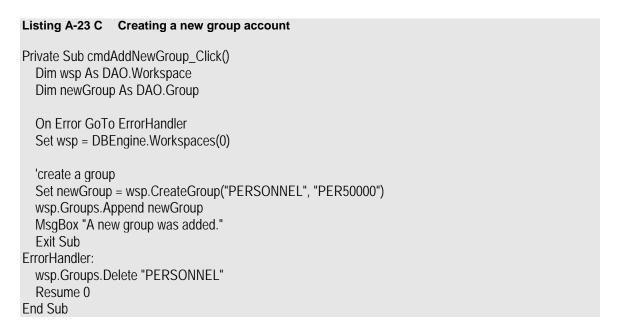

Figure A-27 The Personnel Group was added by the cmdAddNewGro up\_Click() procedure in Listing A-23 C.

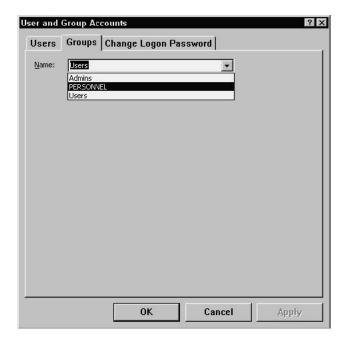

#### Adding a User to a Group

All new users should be added to an appropriate User group. Use the Append method to add the specified user object to the Users collection:

Set groupP = wsp.Groups("PERSONNEL")

groupP.Users.Append groupP.CreateUser("John")

The procedure in Listing A-23 D demonstrates how to add the user named John to the group named PERSONNEL. Prior to running this procedure, make sure that both the specified user and the group already exist (see Listing A-23 A for creating the User account, and Listing A-23 C for creating the Group account).

# Private Sub cmdAddToGroup\_Click() Dim wsp As DAO.Workspace Dim groupP As DAO.Group On Error GoTo ErrorHandler Set wsp = DBEngine.Workspaces(0) Set groupP = wsp.Groups("PERSONNEL") groupP.Users.Append groupP.CreateUser("John") Exit Sub ErrorHandler: MsgBox Err.Number & ": " & Err.Description End Sub

Figure A-28 A new user can be added to an existing group account via the User Interface or by running the VBA procedure in Listing A-23 D.

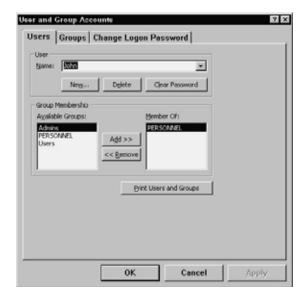

#### Listing User Accounts in Groups

A group account can contain one or more users. To create a list of users in each group account, run the procedure in Listing A-23 E.

#### Listing A-23 E Listing users in groups

```
Private Sub cmdListGroupsAndUsers Click()
  Dim wsp As DAO.Workspace
  Dim myUser As DAO.User
  Dim myGroup As DAO.Group
  Dim this Group As DAO. Group
  Set wsp = DBEngine.Workspaces(0)
  For Each myGroup In wsp.Groups
    Debug.Print "Group: " & myGroup.Name
      Set thisGroup = wsp.Groups(myGroup.Name)
      If this Group. Users. count < 1 Then
         Debug.Print Chr(9) & "No users found"
      End If
      For Each myUser In this Group. Users
         Debug.Print Chr(9) & myUser.Name
      Next
  Next
End Sub
```

#### Removing Users from Groups

Deleting a user from an existing group is simple. All you need to do is specify the name of user you want to delete, and the name of group this user currently belongs to. Run the procedure in Listing A-23 F to remove any users you created by running previous procedures in this chapter. Notice that this procedure calls the DeleteFromGroup function to perform the deletion.

```
Listing A-23 F
                Removing a user from a group
Private Sub cmdRemoveFromGroup_Click()
  Dim strUser As String
  Dim strGroup As String
  On Error GoTo Error Handler
  strUser = InputBox("Enter user name:", "Remove User")
  strGroup = InputBox("Enter group name", "Remove from Group")
  DeleteFromGroup strUser, strGroup
  Exit Sub
ErrorHandler:
    MsgBox Err.Number & ": " & Err.Description
  Exit Sub
End Sub
Function DeleteFromGroup(UserAccount, GroupAccount)
  Dim myGroup As DAO.Group
  Dim myUser As DAO.User
```

```
Dim wsp As DAO.Workspace

On Error GoTo ErrorHandler

Set wsp = DBEngine(0)
Set myUser = wsp.Users(UserAccount)

myUser.Groups.Delete GroupAccount
MsgBox UserAccount & " was removed from the " & _
GroupAccount & " group."
Exit Function

ErrorHandler:
If Err.Number = 3265 Then
MsgBox "There is no such user in the " & GroupAccount & " group."

Else
MsgBox Err.Number & ": " & Err.Description
End If
Exit Function

End Function
```

#### User Passwords

Recall that when you create a new user account you are not required to supply a password. If you created several users without a password, you can write a VBA procedure to find out which of these users don't have passwords. The procedure in Listing A-23 G uses the For...Each loop to obtain the names of users in the Users collection. To find out whether a user has a password, the procedure creates a new workspace and attempts to log onto it using the user's name (returned by the Name property of the User object) and a zero-length ("") password.

A successful login indicates that the user does not have a password, therefore the hasPassword variable is set to False. The user name is then printed to the Immediate window.

```
Private Sub cmdNoPassword_Click()
Dim wksDef As DAO.Workspace 'default Workspace
Dim wks As DAO.Workspace 'another Workspace
Dim myUser As DAO.User
Dim strUserName As String
Dim hasPassword As Boolean

On Error GoTo ErrorHandler
Set wksDef = DBEngine.Workspaces(0)
'get the name of each user account in the Users collection
For Each myUser In wksDef.Users
```

```
store the user account name to the strUserName variable
   strUserName = myUser.Name
   If strUserName <> "Creator" And strUserName <> "Engine" Then
      hasPassword = False
      'Try to log on to a new workspace as this user, using using
      'a zero-length string password
      ' if the password is invalid, then goto ErrorHandler
      Set wks = DBEngine.CreateWorkspace("NoPassword", _
         strUserName, "")
      'if you are able to log on, then the user does not
      'have password
      If hasPassword = False Then
         Debug.Print "Without Password: " & strUserName
      End If
   End If
  Next
  Exit Sub
ErrorHandler:
  If Err.Number = 3029 Then 'user has password
    hasPassword = True
    Resume Next
  Fnd If
  MsgBox Err.Number & ": " & Err.Description
End Sub
```

#### **User and Group Permissions**

In Microsoft Access, there are two types of permissions. Implicit permissions are those that you have as a member of a group. Explicit permissions are those that are assigned to you directly as a user. To simplify maintenance, you should assign permissions to groups, and then assign users membership in those groups. This will allow you to change permissions at the group level without having to do so for each user.

Before you can set user permissions and ownership of objects, you need to review few things you already know about Container objects and Document objects. Recall that in Microsoft Access, there is a Containers collection that stores the following container objects: Databases container, Tables container, Relations container, Forms container, Reports container, Module container, and Scripts container. A container object contains information about the database and about each of its saved forms, modules, relationships, reports, macros, tables and queries. The Container object has several useful properties that you will use for setting user permissions and ownership (Permissions property, Owner property, UserName property, and Inherit property). Each Container object has a Documents collection containing Document objects. Each Document object in turn includes information about a single document.

Figure A-29 Managing user and group permissions.

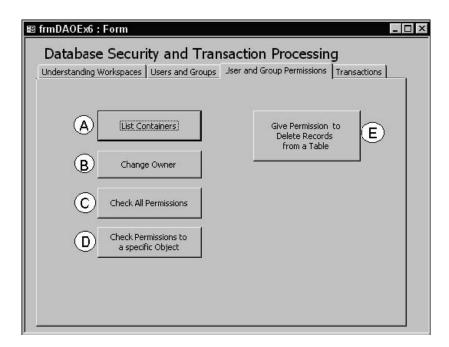

The procedure in Listing A-29 A demonstrates how to loop through all the container objects within the current database and list the permissions in that container for the Admin user. The procedure also lists all the documents stored in each of the containers.

```
Listing A-29 A List containers, documents and admin user permissions
Private Sub cmdListContainers Click()
 Dim myCont As DAO.Container
 Dim myDoc As DAO.Document
 Dim prp As DAO. Property
 For Each myCont In DBEngine(0)(0). Containers
    Debug.Print "Container: " & myCont.Name
   Debug.Print "Properties of " & myCont.Name
   Debug.Print "-----"
   For Each prp In myCont.Properties
      Debug.Print " " & prp.Name _
          & " = " & prp
   Next prp
   Debug.Print "-----"
   Debug.Print "Documents in " & myCont.Name & " container:"
   For Each myDoc In myCont.Documents
      Debug.Print "Document Name: " & myDoc.Name
      & "(" & myDoc.LastUpdated & ")"
   Next mvDoc
   Next myCont
End Sub
```

After running the above procedure, open the Immediate window to view the output. A partial listing is shown below.

Container: Forms Properties of Forms

Name = Forms Owner = admin UserName = admin Permissions = 1048575 AllPermissions = 1048575 Inherit = True

Documents in Forms container:

Document Name: frmClients(5/1/00 9:24:33 PM)
Document Name: frmDAOEx1(11/2/99 10:26:01 PM)
Document Name: frmDAOEx2(11/3/99 10:26:59 PM)
Document Name: frmDAOEx3(11/3/99 10:32:25 PM)
Document Name: frmDAOEx4(1/19/00 10:35:30 PM)
Document Name: frmDAOEx5(11/13/99 12:50:29 AM)
Document Name: frmDAOEx6(11/17/99 1:17:54 AM)

Note: The Permissions property set to 1048575 indicates that the Admin has full permissions to the specified container object.

#### Changing the Owner of an Object

You can transfer ownership of an object (table, query, form, report, or script) to another user by choosing Tools | Security | User and Group Permissions, and activating the Change Owner tab, or you can do this programmatically, as shown in Listing A-29 B. This procedure demonstrates how to make John the new owner of the frmDAOEx1 form. This procedure calls the ChangeRights function. In order to check whether the user has permission to change the ownership of an object, you need to compare the document's AllPermissions property with the constant dbSecWriteOwner using the AND operator:

If (doc.AllPermissions And dbSecWriteOwner) <> 0 Then

If the result is True (<>0), the user is authorized to change ownership of objects.

#### Listing A-29 B Changing the owner of a form

Private Sub cmdChangeRights\_Click()
Dim newOwner As String
Dim ObjType As String
Dim ObjName As String

On Frror GoTo FrrorHandler

```
newOwner = "John"
  ObiType = "Forms"
  ObjName = "frmDAOEx1"
  ChangeRights newOwner, ObiType, ObiName
  Exit Sub
ErrorHandler:
  MsgBox Err.Number & ": " & Err.Description
End Sub
Function ChangeRights(newOwner, ObjType, ObjName)
  Dim db As DAO.Database
  Dim cont As DAO.Container
  Dim doc As DAO.Document
  On Frror GoTo FrrorHandler
  Set db = CurrentDb
  Set cont = db.Containers(ObjType)
  Set doc = cont.Documents(ObjName)
  'check whether you are authorized to change ownership of objects
  If (doc.AllPermissions And dbSecWriteOwner) <> 0 Then
    doc.Owner = newOwner
    MsgBox "The new owner: " & newOwner, , ObjType & ": " _
      & ObjName
  Else
    MsgBox "You are not authorized to change ownership.", ,
       "Contact the database administrator."
    Exit Function
  End If
  Exit Function
ErrorHandler:
  MsgBox Err.Number & ": " & Err.Description
End Function
```

#### Checking Permissions to Objects

You can check to see whether a user has permissions to a specific object by browsing the User and Group Permissions dialog box (choose Tools | Security, User and Group Permissions), or run the procedure in Listing A-29 C. This procedure asks for the user name and loops through all Container objects and documents to list user's permissions to each of the documents. Check the procedure output in the Immediate window. Zero (0) indicates that the user cannot access the object at all.

```
Listing A-29 C Checking user permissions

Private Sub cmdCheckPermissions_Click()
Dim myCont As DAO.Container
```

```
Dim myDoc As DAO.Document
Dim strUserName As String

strUserName = InputBox("Enter user name:", "Check Permissions")
If strUserName = "" Then Exit Sub
For Each myCont In DBEngine(0)(0).Containers
Debug.Print "Container: " & myCont.Name
For Each myDoc In myCont.Documents
Debug.Print Chr(9) & "Document name: " & myDoc.Name
myDoc.UserName = strUserName
Debug.Print myDoc.Permissions
Next
Next
End Sub
```

Figure A-30 A partial listing of all user permissions to objects as generated by the cmdCheck-Permissions\_ Click() procedure in Listing A-29 C.

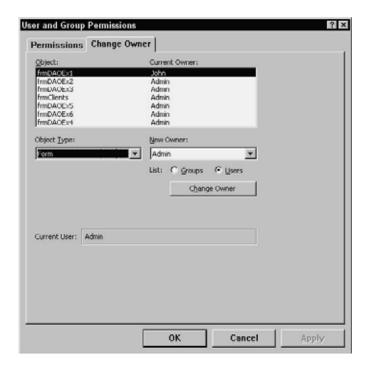

#### Checking Permissions to a Specific Object

You can check programmatically whether a user has a certain permission to a specific object. For example, the procedure in Listing A-29 D demonstrates how to check whether the specified user is authorized to delete tblClients in the currently open database. To do this, the document's AllPermissions property is compared with the constant dbSecDeleteData using the AND operator:

If (myDoc.Permissions And dbSecDeleteData) > 0 Then

If the result of the If statement is True, the user is authorized to delete data from the specified table.

```
Listing A-29 D Checking permissions to a specific object
Private Sub cmdCheckDeletePermission_Click()
  Dim db As DAO.Database
  Dim myCont As DAO.Container
  Dim myDoc As DAO.Document
  Dim strUserName As String
  On Error GoTo Error Handler
  Set db = CurrentDb
  Set myCont = db.Containers("Tables")
  Set myDoc = myCont.Documents("tblClients")
  strUserName = InputBox("Enter user name", "Check Permissions")
    myDoc.UserName = strUserName
    If (myDoc.Permissions And dbSecDeleteData) > 0 Then
      Debug.Print Chr(9) & "Authorized"
    Else
      Debug.Print "Not Authorized"
    End If
    Debug.Print myDoc.Permissions
  Exit Sub
ErrorHandler:
  MsqBox Err.Number & ": " & Err.Description
End Sub
```

#### Assigning Specific Permissions to Groups

Listing A-29 E illustrates how to assign a delete permission for a table in the currently open database to the PERSONNEL group. Each member of the PERSONNEL group will have the right to delete the specified table from this database.

```
Listing A-29 E Assigning a delete permission to a group

Private Sub cmdGiveDeletePermission_Click()
    Dim db As DAO.Database
    Dim doc As DAO.Document
    Dim tlbRight As String
    Dim strUserOrGroup As String

StrUserOrGroup = "PERSONNEL"
```

```
tblRight = "tblClients"

Set db = CurrentDb
Set doc = db.Containers("Tables").Documents(tblRight)
doc.UserName = strUserOrGroup
doc.Permissions = doc.Permissions Or dbSecDeleteData
End Sub
```

#### Transaction Processing

To improve your application's performance and to ensure that database activities can be recovered in case an unexpected hardware or software error occurs, you should group sets of activities into a transaction. Database transactions involve modifications and additions of one or more records in a single table or in several tables.

A transaction is a set of operations treated as a single unit. If you use an ATM (Automatic Teller Machine), you are already familiar with transaction processing. Every time you make cash withdrawal, the bank debits your checking or saving account and credits their cash account. For the transaction to be successful you must receive cash and your account must be debited. This transaction is a two-sided operation. If one side fails, the entire transaction fails. When a transaction has to be undone or cancelled, it is said that the transaction is rolled back. Often, when you perform batch updates to database tables and an error occurs, updates to all tables must be cancelled, or the database could be left in an *inconsistent state*.

To maintain database consistency, VBA supports transaction processing with three methods of the Workspace object: BeginTrans, CommitTrans, and Rollback.

Use the BeginTrans method to specify the beginning of a transaction. Use the CommitTran method to save the changes. The BeginTrans and CommitTrans are used in pairs. The data-modifying instructions you place between these keywords are stored in memory until Visual Basic encounters the CommitTrans statement. When the CommitTrans is reached, Access writes the changes that occurred since the BeginTrans to the disk, therefore any changes you've done in the tables become permanent. If an error is generated during the transaction process, the Rollback statement placed further down in your procedure will undo all changes made since the BeginTrans statement. The rollback ensures that the data is returned to the state it was in before you started the transaction. Because not all recordset objects support transactions, you should use the Transactions property of a Recordset object to see whether it supports transaction processing.

Figure A-31 Implementing transaction processing (Example 1).

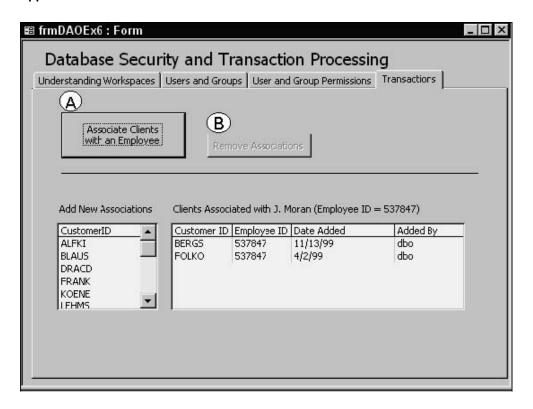

The procedure in Listing A-31 A demonstrates how you can use a transaction to add new records to a database table based on the information stored in another table. Table GermanClients contains client IDs that need to be associated with a specified Employee Id (537847). The procedure reads each record from the GermanClients table and creates a new record in the EmpAssociation table. This requires calling the AddNew method on the Recordset object and filling in data in four fields. Notice that this procedure contains two error-handling routines. The MainErrorHandler will take care of any errors that occur outside the transaction processing loop. Suppose you misspell the name of the GermanClients table. When you run the procedure, Visual Basic won't be able to fill the rst1 variable with the data from a non-existing table, therefore it will jump to the statements following the MainErrorHandler label. If an error occurs during transaction processing, program execution will jump to the error handling routine err Rollback, and the Rollback instruction will be executed. The result of running the cmdAssociateClients Click procedure in Listing A-31 A is illustrated in Figure A-32.

# Private Sub cmdAssociateClients\_Click() Dim myDb As DAO.Database Dim rst1 As DAO.Recordset Dim rst2 As DAO.Recordset Dim EmpID As String On Error GoTo MainErrorHandler

```
Set myDb = CurrentDb
  Set rst1 = myDb.OpenRecordset("GermanClients")
  Set rst2 = myDb.OpenRecordset("EmpAssociation")
  EmpID = "537847"
 BeginTrans
  On Error GoTo err_Rollback
  With rst1
    Do Until .EOF
     Debug.Print rst1!CustomerID
      With rst2
         .AddNew
         rst2!CustomerID = rst1!CustomerID
         rst2!EmployeeID = EmplD
         rst2!DateAdded = Now()
    'uncomment next statement to force transaction rollback
         'rst2!UserAdded = "myld"
         rst2!AddedBy = "myld"
         .Update
       End With
      rst1.MoveNext
    Loop
  End With
CommitTrans
  rst1.Close
  Set myDb = Nothing
  Me.lboxAssociations.Requery
  Me.ChangeLabel.Caption = "Remove Associations"
  Me.cmdRemoveAssociations.Enabled = True
  Me.cmdRemoveAssociations.SetFocus
  Me.cmdAssociateClients.Enabled = False
  Exit Sub
MainErrorHandler:
  MsgBox Err.Number & ": " & Err.Description
  Exit Sub
err Rollback:
  Rollback
  MsgBox "Transaction was rolled back.",
    vbOKOnly + vbExclamation, "Unexpected Error"
  rst1.Close
  Set myDb = Nothing
End Sub
```

Figure A-32 Implementing transaction processing (Example 2).

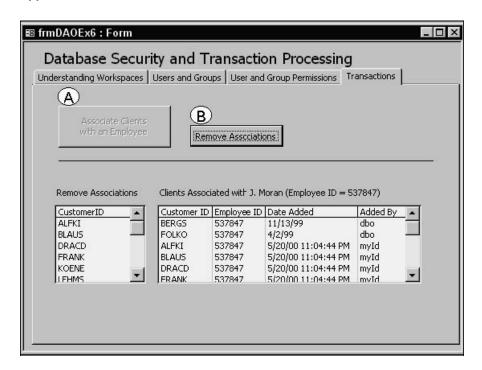

The procedure in Listing A-31 B shows how you can use transaction processing to perform a bulk deletion of records. This procedure deletes from EmpAssociation table only the records that were added to this table when you ran the procedure in the previous listing.

```
Listing A-31 B
                Executing a transaction (Example 2)
Private Sub cmdRemoveAssociations_Click()
  Dim myDb As DAO.Database
  Dim rst1 As DAO.Recordset
  Dim EmpID As String
  Dim strSQL As String
  On Error GoTo err RemoveAssociations
  Set myDb = CurrentDb
  Set rst1 = myDb.OpenRecordset("GermanClients")
  EmpID = "537847"
  BeginTrans
    Do Until rst1.EOF
       Debug.Print rst1!CustomerID
       strSQL = "DELETE FROM EmpAssociation " __
         & "WHERE ([CustomerID] = """
         & rst1!CustomerID & """) And"
         & "(EmpAssociation.[EmployeeID]) = """ & _
           EmpID & """"
         Debug.Print strSQL
         myDb.Execute strSQL, dbFailOnError
         rst1.MoveNext
```

```
Loop
  CommitTrans
  rst1.Close
  Set myDb = Nothing
  With Me
    .lboxAssociations.Requery
    .ChangeLabel.Caption = "Add New Associations"
    .cmdAssociateClients.Enabled = True
    .cmdAssociateClients.SetFocus
    .cmdRemoveAssociations.Enabled = False
  End With
  Exit Sub
err_RemoveAssociations:
  Rollback
  MsgBox "Transacton was rolled back.",
     vbOKOnly + vbExclamation, "Unexpected Error"
End Sub
```

#### **Summary**

This appendix has given you numerous, practical examples of using Microsoft Data Access Objects, commonly referred to as DAO. Although you can create an entire database with the information gained here, many of the discussed tasks are simply easier to accomplish through the user interface. Therefore, it is wiser to perform the easy tasks, such as creating queries or setting up relationships between tables, via the standard user interface, and use DAO programmable objects to automate more tedious tasks.